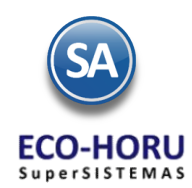

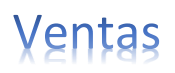

# **2. Proceso de Ventas principales Opciones**

# **Índice**

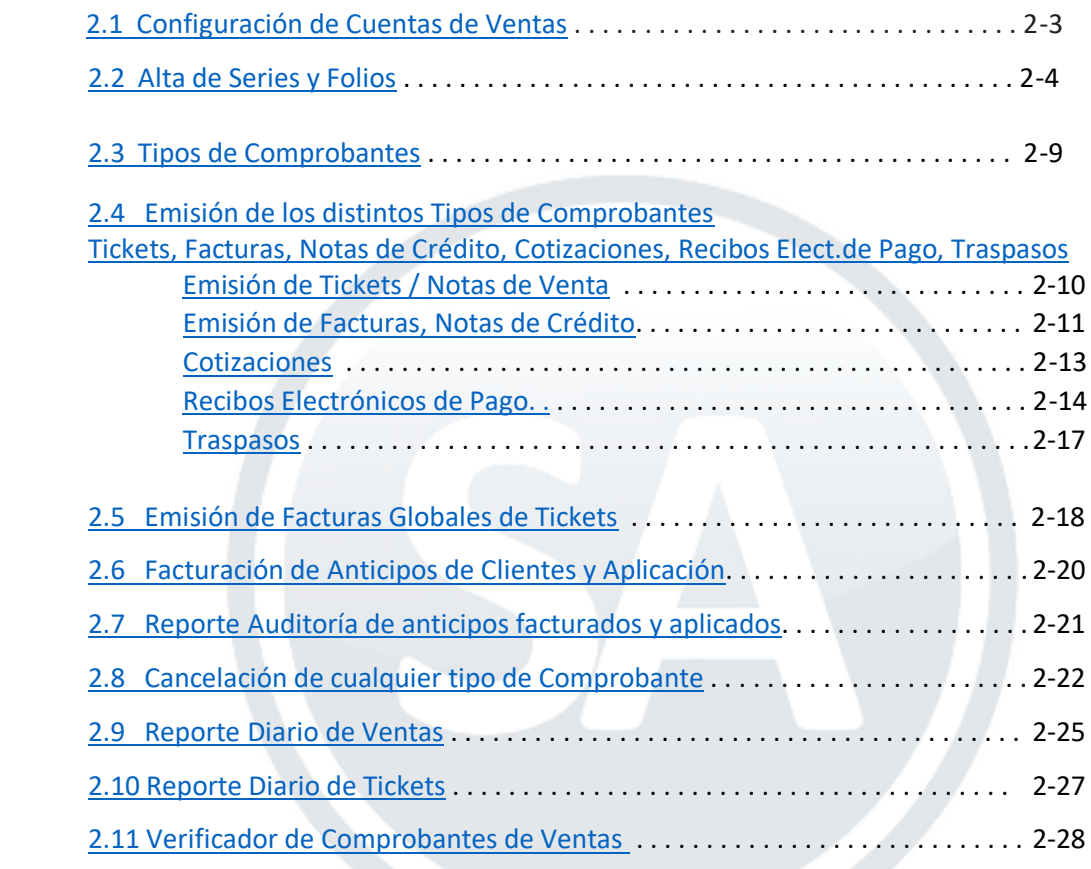

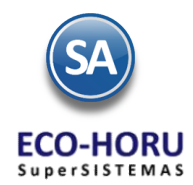

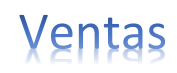

## **Pantalla del Menú de Ventas**

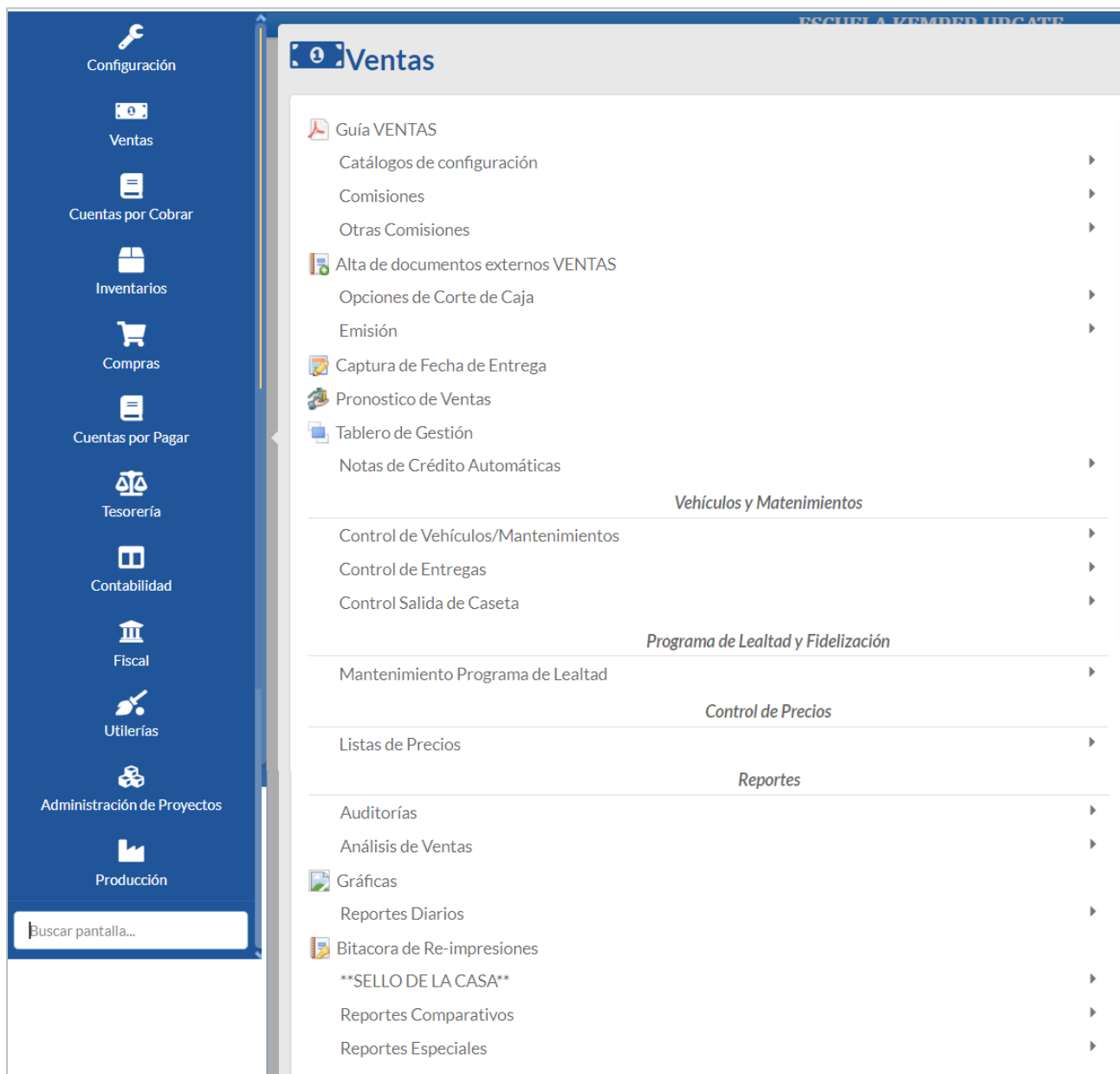

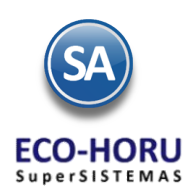

# Ventas

## 2.1 Configuración Cuentas de Ventas

## <span id="page-2-0"></span>**Entrar a Ventas > Catálogos de Configuración > Cuentas de Ventas.**

En esta opción se configuran las Cuentas de Ventas a utilizar al momento de emitir comprobantes y ser diferenciados, por ejemplo: Crédito, Contado, Anticipos.

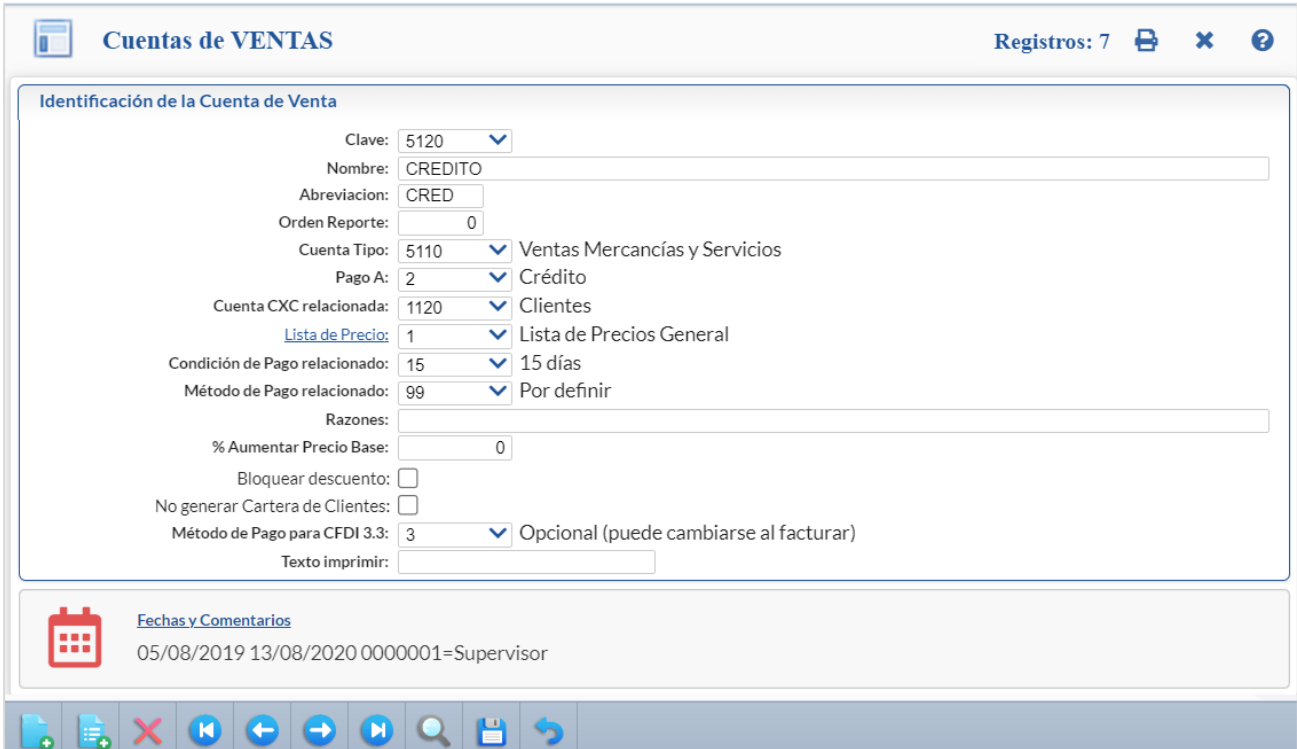

- ✓ Capturar la Clave de la Cuenta de Ventas a dar de alta y su Nombre, por ejemplo 5110 Ventas de Contado, 5120 Ventas de Crédito.
- ✓ Digite una Abreviación para esa Cuenta, la Cuenta Tipo, Pago A y Cuenta de Cuentas por Cobrar relacionada.
- ✓ Si la empresa maneja Lista de Precios, seleccione la Lista de Precios a utilizar en la Emisión de Comprobantes de Ventas.
- ✓ Seleccione la Condición de Pago que se agregará de forma automática, deje en vacío para ninguno.
- Seleccione el Método de Pago relacionado que se agregará de forma automática, deje en vacío para ninguno.
- ✓ Indique cada razón de comprobantes separados por comas. Ejemplo: Original,Cliente,Copia esto imprimirá 3 hojas del comprobante.
- ✓ Si se indica un % Aumentar Precio Base al momento de emitir un comprobante de Ventas y se indique esta cuenta de ventas, el precio base que indique el Artículo se incrementará en el porcentaje indicado. Ejemplo: Porcentaje de aumento del 16% para un Precio Base = 165.08 \* 1.16 = 191.49.
- ✓ Si se activa la casilla Bloquear Descuento entonces al momento de emitir el comprobante de ventas se bloqueará la columna de Descuento.
- ✓ Si se activa la casilla No generar Cartera de Clientes al momento de emitir comprobantes de ventas no va a generar movimientos a Cuentas por Cobrar (cartera).
- Seleccione el Método de Pago para CFDI 3.3. Es Opcional (puede cambiarse al facturar).
- ✓ Capture el Texto Imprimir en los comprobantes tipo Ingreso o dejar en blanco.

Grabar el registro. Dar clic en el icono para guardar la captura.

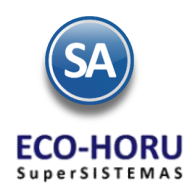

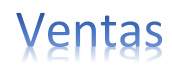

Para agrupar y operar los comprobantes que se les asigna a esta Cuenta de Ventas hay que asignarle una **Cuenta Tipo** y la **Cuenta de Cuentas por Cobrar** relacionada de las Cuentas definidas en el sistema y el **tipo de Pago**, que se muestran en la siguiente tabla:

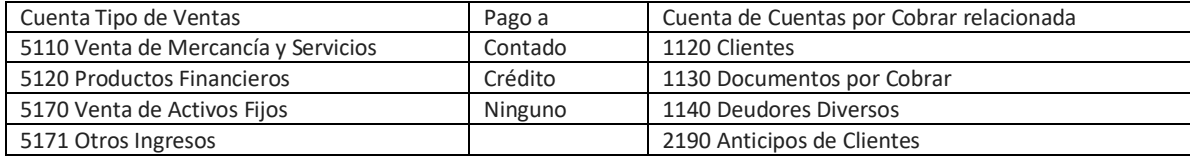

Ejemplo para dar de alta una Cuenta de Ventas:

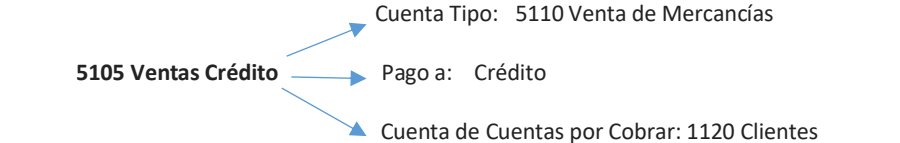

Al dar de alta la Cuenta de Cuentas por Cobrar en la opción **Cuentas por Cobrar > Cuentas de Cuentas por Cobrar** si es de crédito para controlar la cartera del cliente es importante que se le capture la Cuenta Tipo: 1130 Documentos por Cobrar. Por ejemplo:

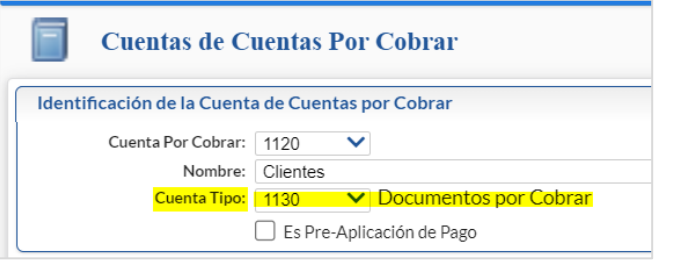

## 2.2 Alta de Series y Folios

<span id="page-3-0"></span>**Entrar a Ventas > Catálogos de Configuración > Series y Folios de Comprobantes de Ventas.**

Crear Series y Folios para los distintos Tipos de Comprobantes de ventas a emitir: Cotización, Factura, Nota de Crédito y Recibo Electrónico de Pago.

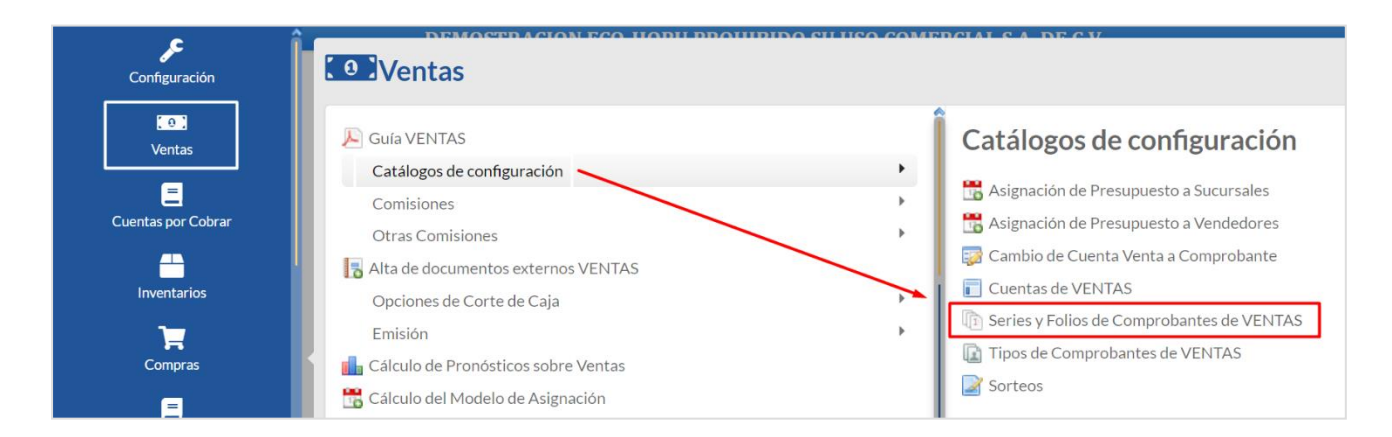

El sistema ya tiene predefinidos los Tipos de Comprobantes y su funcionalidad. Ejemplo: 30 Factura CFDI, 50 Nota de Crédito, 58 Recibo Electrónico de Pago, 01 Ticket/Nota de Venta, 05 Cotización, 10 Pedido, 02 Traslado, otros.

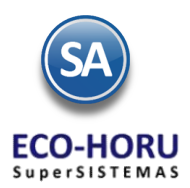

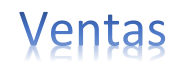

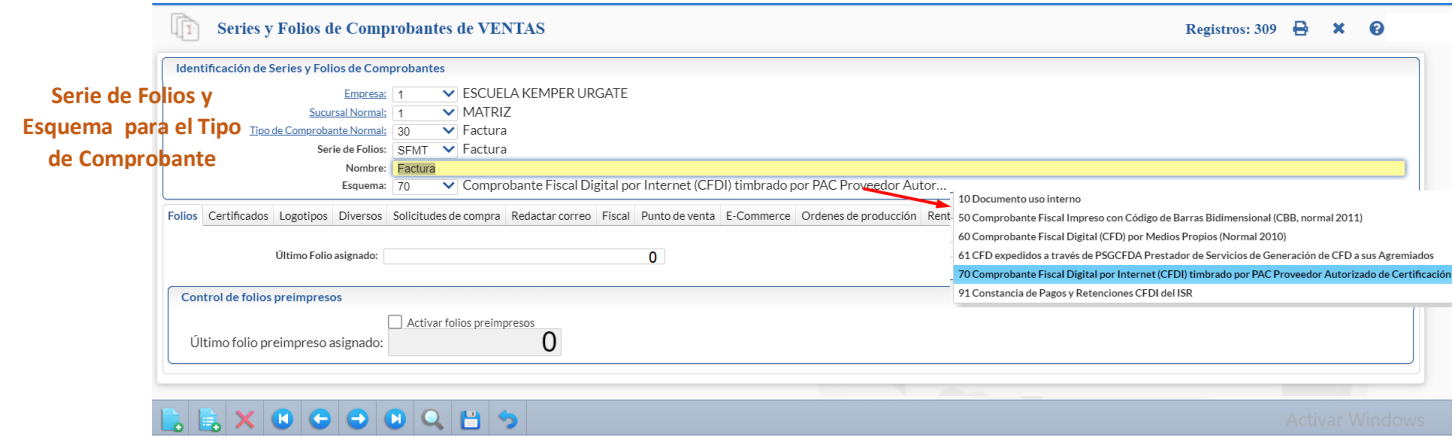

A cada Tipo de Comprobante que vamos a emitir hay que capturar: Serie, Nombre, Esquema (10-Uso Interno, 70 Comprobante CFDI timbrado por un PAC).

- ✓ Seleccione Empresa, Sucursal y Tipo de Comprobante.
- ✓ Capture la Serie de Folios ejemplo: CFDI, COT,REP.
- ✓ Capture el Nombre para describir esa Serie.
- ✓ Seleccione el Esquema en la ventana que presenta.

## **Pestaña Folios**

**Último Folio asignado.** Se muestra el último número de folio emitido en la pantalla de Emisión de Comprobantes de Ventas.

Nota: En las Series para emitir comprobantes bajo el **Esquema 70 Comprobante Fiscal Digital por Internet** (Facturas y Notas de Crédito) se deben indicar los archivos de Certificados para el timbrado ya sea a nivel Empresa o a nivel Serie como se explica a continuación.

#### **Pestaña Certificados**

Los Certificados se pueden instalar a nivel empresa y aplicarlos a todas las Series o subir certificados por Serie o Sucursal.

#### **Opción 1: Utilizar Certificados de la Empresa**

Previamente sólo una vez o cuando cambien se debe entrar a instalar los certificados de la empresa en la pantalla **Configuración > Empresas.** 

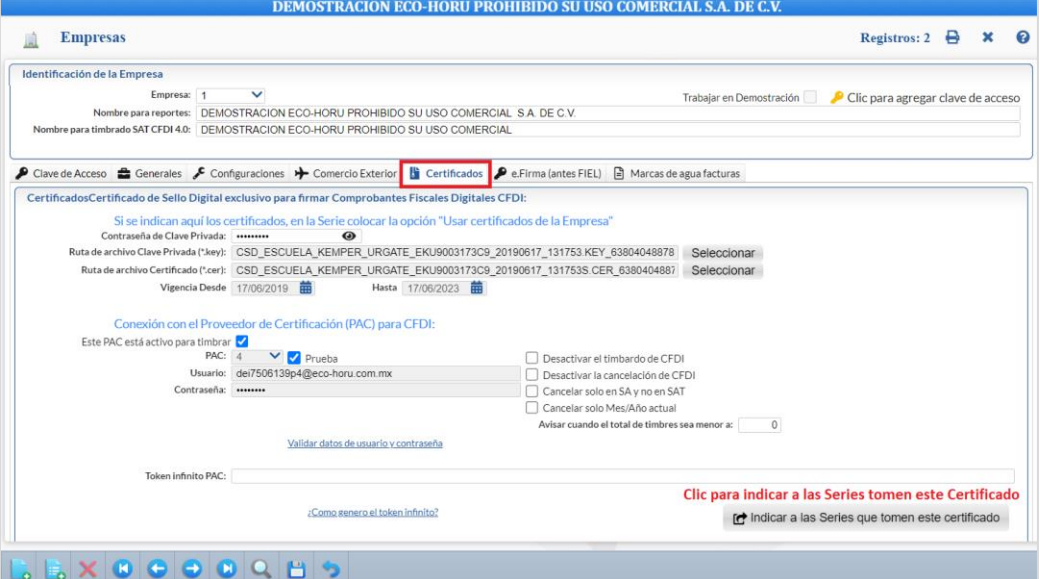

En la Pestaña **Certificados** se captura la **Contraseña de Clave Privada** y se selecciona la Ruta donde se localizan los archivos de **Clave Privada (\*.key) y el archivo Certificado (\*.cer)** y ya que se suben se muestra la fecha de vigencia de los mismos.

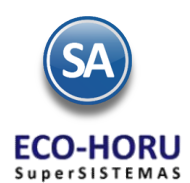

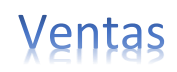

#### Conexión con el Proveedor de Certificación (PAC) para CFDI.

A continuación se activa la casilla de **Este Pac esta activo para Timbrar,** se selecciona el **PAC y** se indican los datos de **Usuario** y **Contraseña** para hacer conexión con el PAC para el timbrado.

**PAC.** Seleccione 4 Smarter Web Proveedor Autorizado de Certificación (PAC). **Usuario.** Nombre de Usuario con el cual se conectará con el PAC. **Contraseña.** Clave para accesar al Usuario con el cual se conectará con el PAC. Nota. Los datos antes mencionados los entrega el PAC a través de Eco-Horu.

**Usar datos de Prueba**. Active para utilizar Usuario y Contraseña de prueba para Emitir Comprobantes. Nota. Los Comprobantes que emita no tendrán validez fiscal.

**Indicar a las Series que tomen este certificado**. Al dar clic en este botón automáticamente se les asignan estos certificados a todas las Series existentes. En la pantalla de Series y Folios se activa automáticamente la casilla Utilizar certificados instalados en la Empresa. Si la Serie ya tiene de alta certificados estos no se toman en cuenta.

Dar clic en el botón grabar **para guardar los cambios.** 

Cuando se da de alta una nueva Serie o una existente y ya están instalados los certificados a nivel empresa entonces al dar clic sobre la casilla **Utilizar certificados instalados en la Empresa** se asignan automáticamente los certificados y datos del PAC para el timbrado y en la Serie se muestra el mensaje relacionado como se ve en la siguiente pantalla:

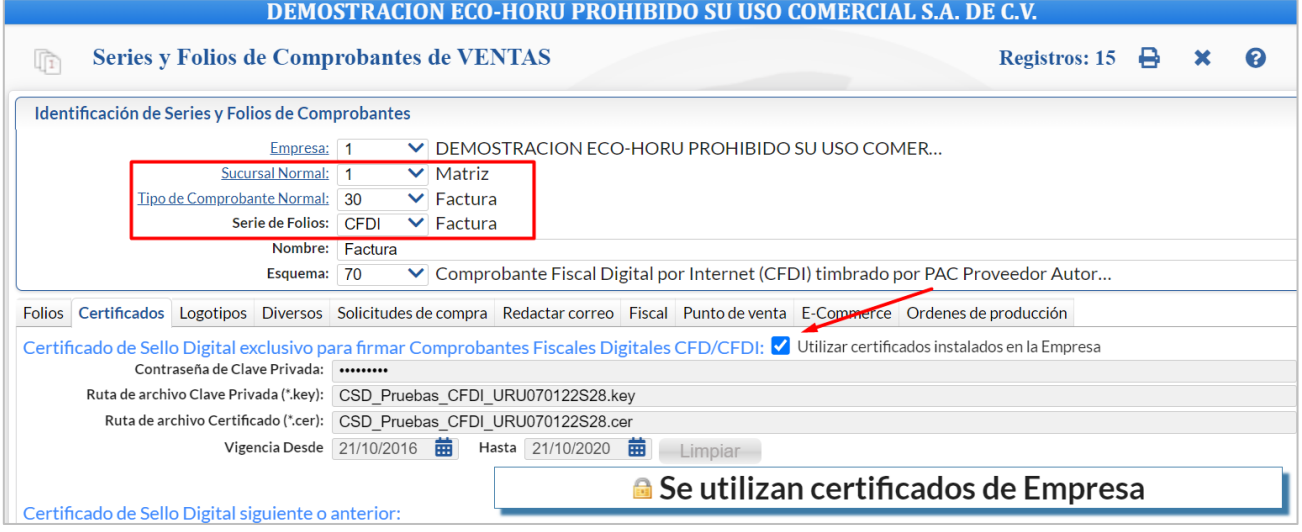

#### **Opción 2: Utilizar Certificados por Serie o Sucursal**

Cuando para una Sucursal o Serie se quieren utilizar unos Certificados distintos a los instalados a nivel empresa o no se instalaron entonces, la casilla **Utilizar certificados instalados en la Empresa** debe estar en blanco, se procede a capturar la **Contraseña** y seleccionar la ruta donde se localizan los archivos de **Clave Privada y Certificado** y los datos del Proveedor de Certificación (PAC) con el Usuario y Contraseña para la conexión.

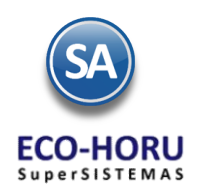

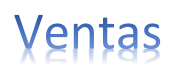

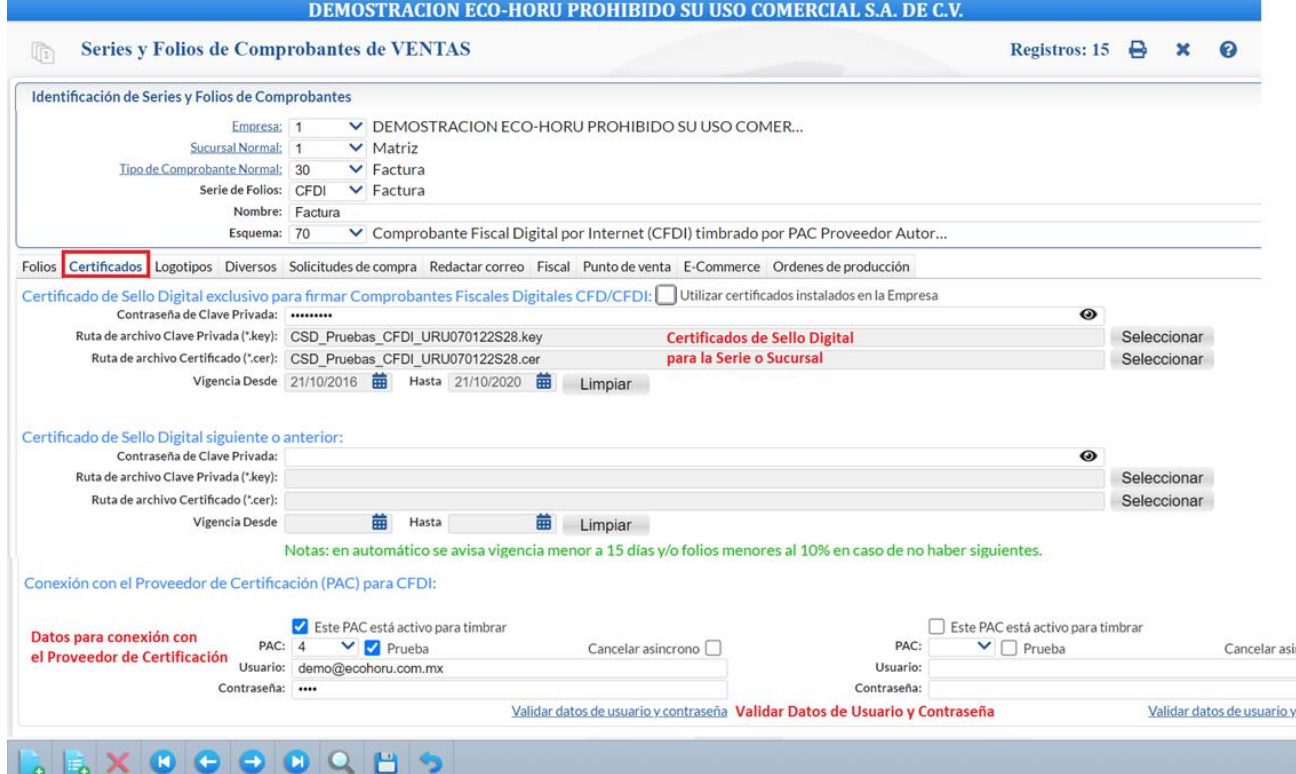

## **Pestaña Logotipos**

En la **pestaña Logotipos** se personaliza el comprobante con el Logotipo y el Lema de la Empresa. En Logotipo Empresa seleccionar el archivo de imagen para IMPRESORA: .jpg, .gif, .png de 500x400 pixeles, para TIQUETERA: .bmp, 24 bits, 500x400 pixeles

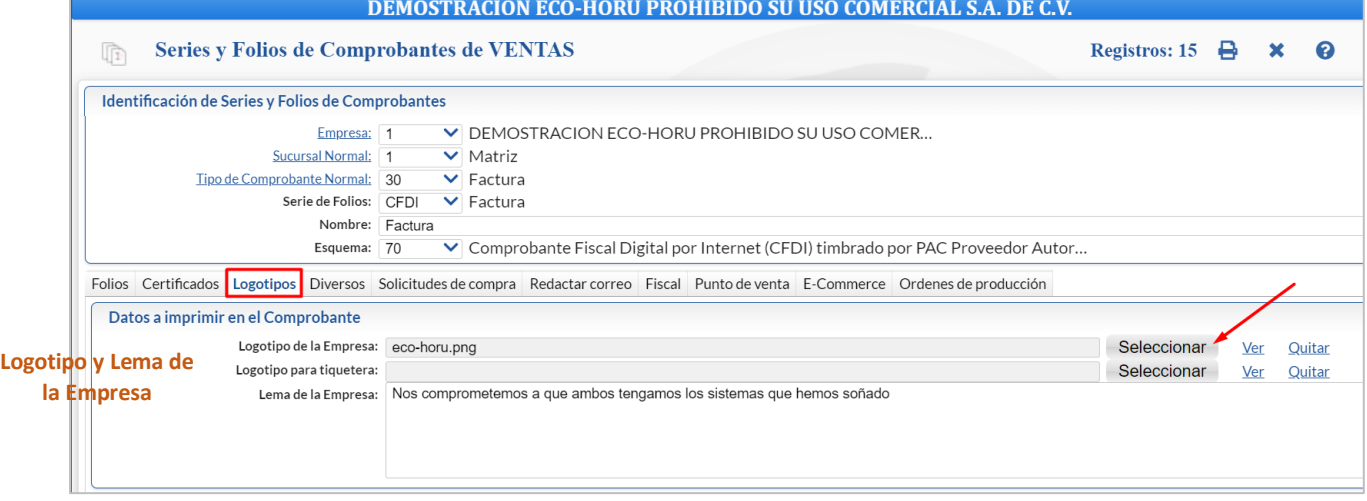

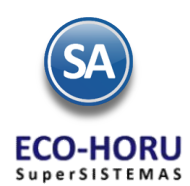

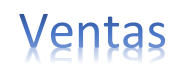

## **Pestaña Diversos**

En la **pestaña Diversos** seleccionar el Formato de Impresión (Facturas, Ticket, Notas de Crédito, Cotización, Recibo Electrónico de Pago, Traspasos, otros) asociado al tipo de comprobante y el dispositivo de impresión (impresora o tiquetera).

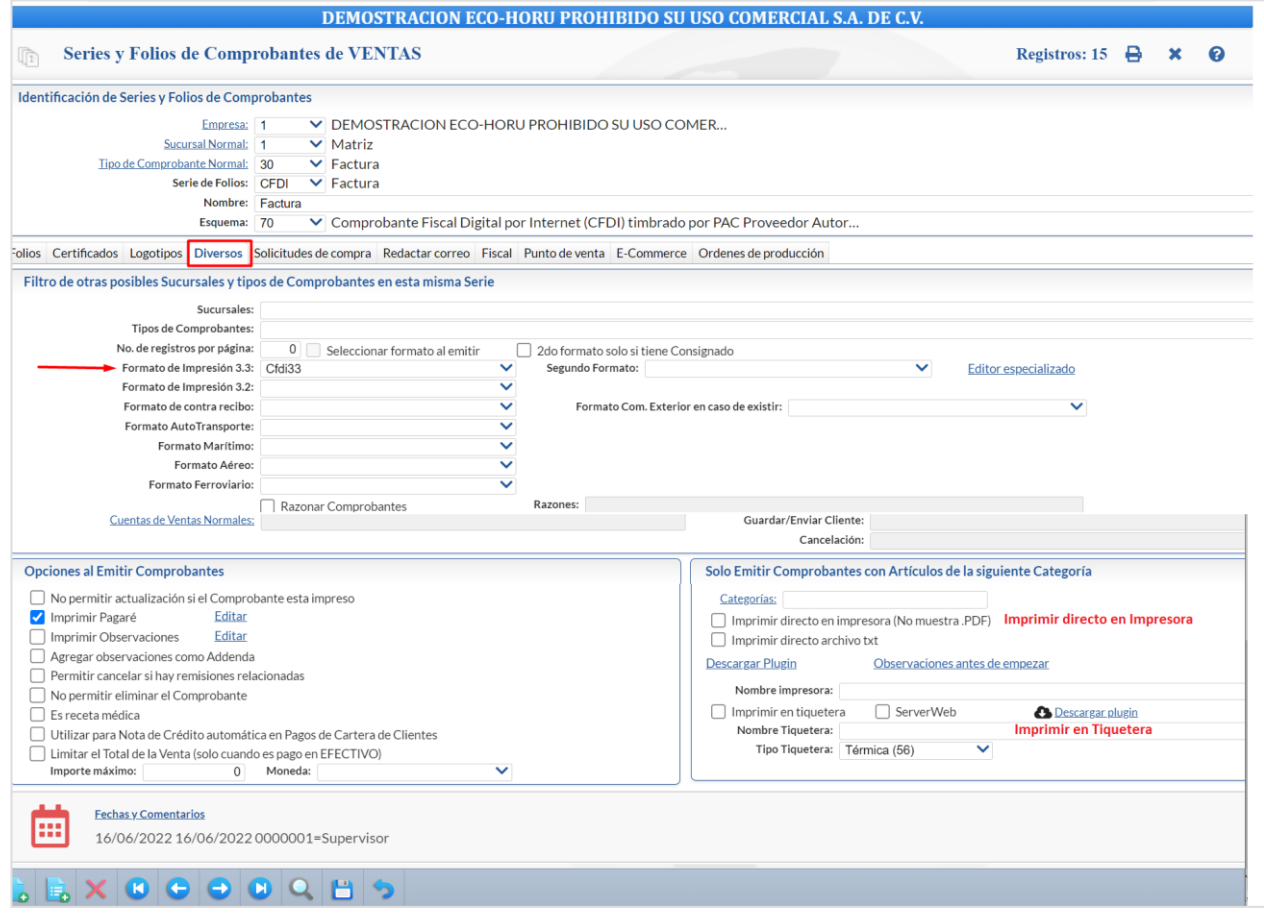

## **Pestaña Fiscal**

Dar clic en la pestaña Fiscal y seleccionar **Método de Pago, Régimen Fiscal** y el **IVA Trasladado**.

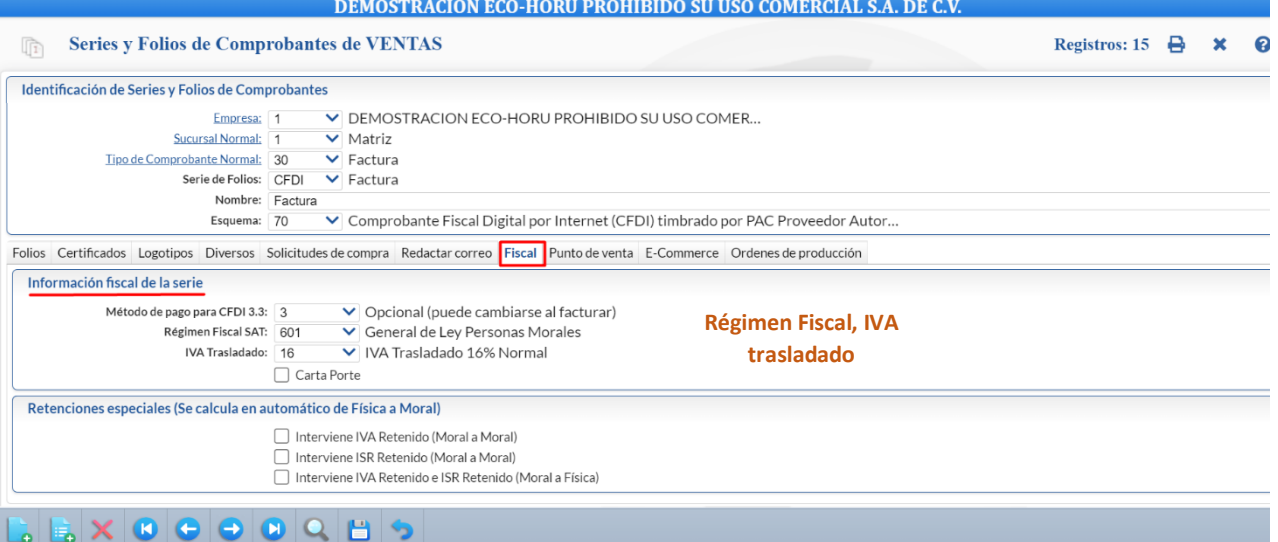

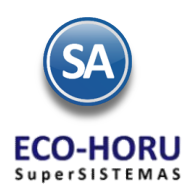

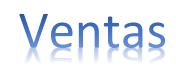

Activar la casilla de Interviene ISR retenido e Interviene IVA Retenido si al emitir el comprobante se calculan como es en arrendamientos y fletes.

#### **Pestaña Solicitud de compra**

En la pestaña Solicitudes de compra se configura para que al emitir un comprobante de ventas y falte existencia se genere automáticamente la solicitud de compra. Activar la casilla de Generar Solicitud de Compra y selecciona el Tipo de Comprobante y Serie que se generará la solicitud y un correo para informar de este movimiento.

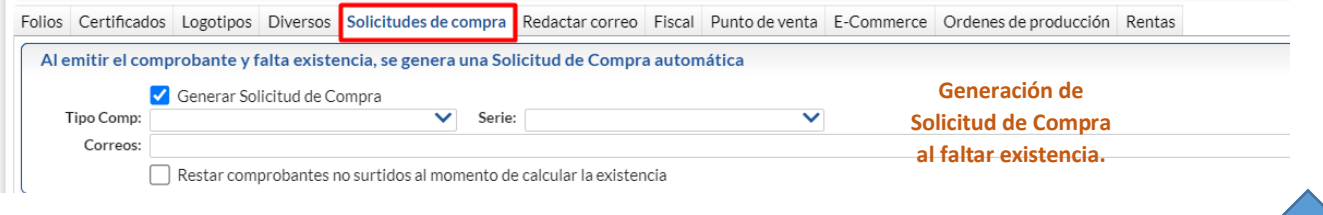

Guarde los cambios realizados en la Serie de Folios de Comprobantes de Ventas haciendo clic en el botón **de la barra de botones.** 

## 2.3 Tipos de Comprobante

<span id="page-8-0"></span>**Entrar a Ventas > Catálogos de Configuración > Tipos de Comprobantes de Ventas**.

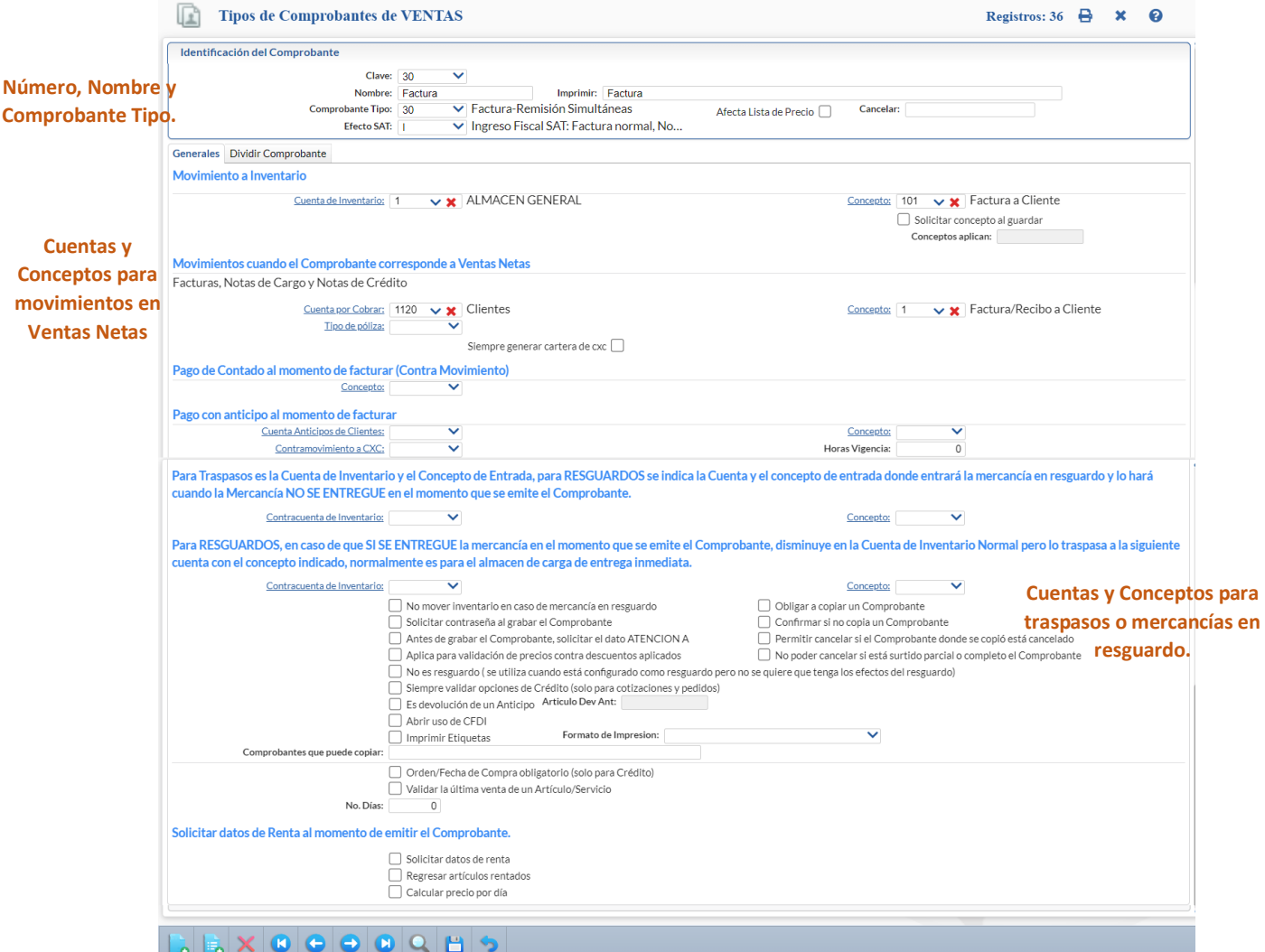

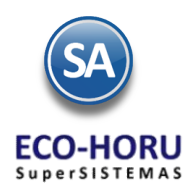

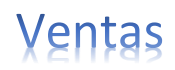

Capturar el Número y Nombre del Comprobante, el Comprobante Tipo (factura, ticket o nota de venta, nota de crédito, recibo electrónico de pago, pedido, cotización, traspaso, otros), Efecto para el SAT (C Comprobante Interno, I Ingreso Fiscal SAT, E Egreso).

Según el tipo de comprobante indicar a que Cuentas y Concepto genera movimientos en Inventario, en Ventas Netas a Cuentas por Cobrar (facturas, notas de cargo, notas de crédito), a Tesorería (pagos de contado) y el Pago con Anticipo al facturar (anticipo de clientes).

La última sección de la pantalla es para los movimientos cuando el comprobante no es de Ventas Netas como son los traspasos entre almacenes las mercancías que quedan en resguardo. Las cotizaciones no generan ningún movimiento.

En Fechas y Comentarios para dar de baja algún tipo de comprobante y capturar algún comentario global, el sistema registra el usuario que efectuó el cambio.

<span id="page-9-1"></span><span id="page-9-0"></span>Dar clic en Guardar

2.4 Emisión de los distintos Tipos de Comprobantes Tickets, Facturas, Cotizaciones, Recibos Electrónicos de Pago, Traspasos

## **2.4.1. Emisión de Tickets/Notas de Ventas**

## **Entrar a Menú Ventas > Emisión > Emitir Comprobantes de Ventas**.

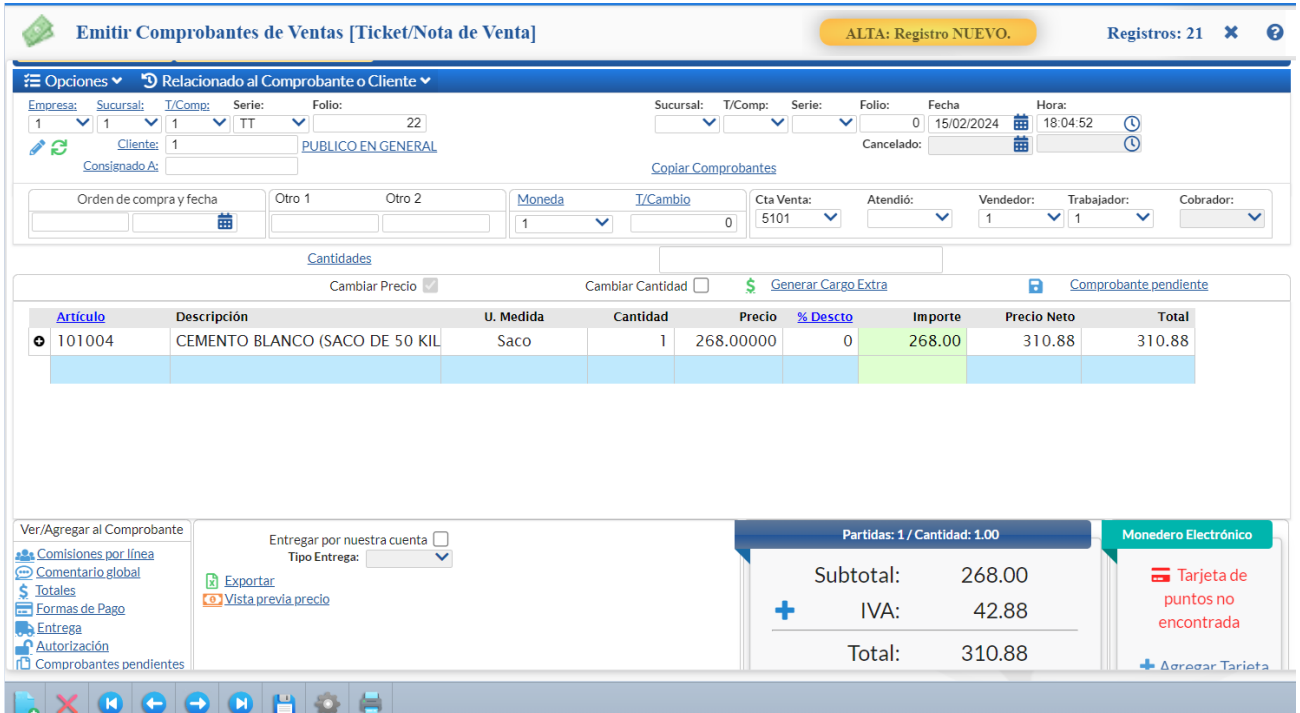

- 1. Seleccionar Empresa y Sucursal.
- 2. Seleccionar el Tipo de Comprobante de Tickets, automáticamente se presenta la Serie, el Folio del consecutivo siguiente y la Fecha.
- 3. Para facturas de publico en general, se deberá dar de alta un nuevo Cliente pero con un nombre distinto a publico en general, ejemplo: Cliente estándar, RFC: XAXX010101000, Régimen: Sin efectos fiscales. El cliente con nombre PUBLICO EN GENERAL queda de uso exclusivo para la Factura Global.

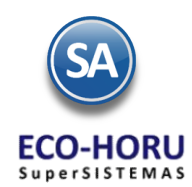

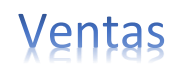

Capture el Número de Cliente o presione la tecla F2 para búsqueda por nombre de Cliente.

- 4. Capturar los renglones de Artículos: Número de Artículo o tecla F2 para buscarlo por nombre, digite la Cantidad, se presenta el Precio del Artículo o captúrelo, digite el % de descuento o deje en blanco y se calcula el Importe.
- 5. Al terminar de capturar un renglón se verifica si el Artículo tiene la indicación de IVA Exento o Tasa Cero de otro modo calcula el IVA trasladado 16% y se acumulan los importes del renglón a Subtotal, IVA y Total, se aplican retenciones y demas opciones especiales.
- 6. Con el icono Vista Previa PDF, se visualiza el ticket para revisarlo antes de Grabarlo.
- <span id="page-10-0"></span>7. Grabar el ticket, presionar el icono **dell** para grabar. Dar clic en el icono de impresora **dell** para imprimir el ticket.

## **2.4.2 Emisión de Facturas, Notas de Crédito**

#### **Entrar a Menú Ventas > Emisión > Emitir Comprobantes de Ventas.**

## **Configuración Notas de Crédito por aplicación de anticipos.**

Entrar al botón de Otras Opciones de la barra de herramientas y seleccionar la **Pestaña Notas de Crédito**

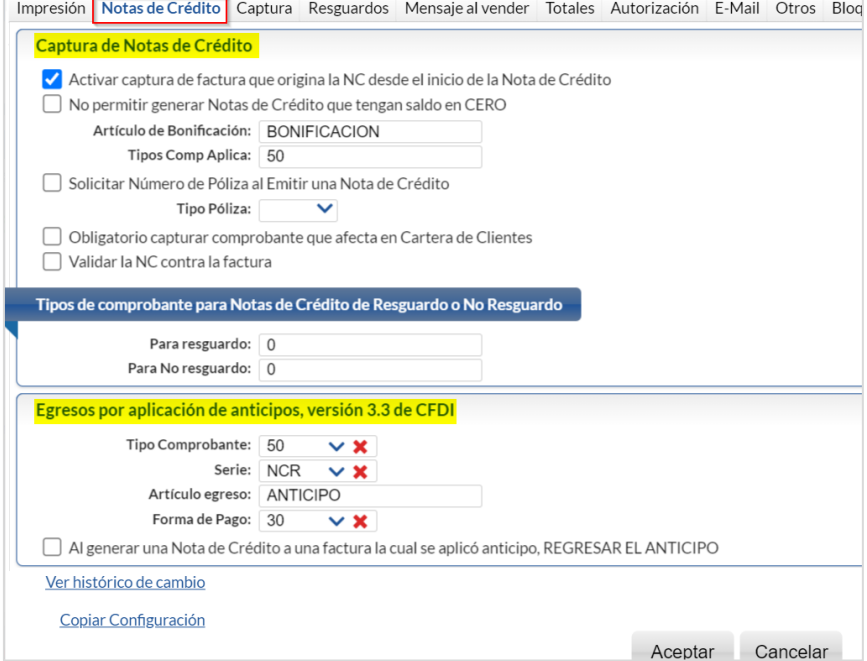

Cuando se le aplican anticipos facturados a la factura que se está emitiendo entonces junto con el CFDI de la factura se debe generar automáticamente una Nota de Crédito (Egreso) por el importe del anticipo aplicado. Por única vez configurar los parámetros del egreso indicando: **Tipo de Comprobante**, **Serie**, **Artículo de egreso** y la **Forma de Pago** (Aplicación de anticipo). Para más detalle dar clic para ver la [Guía de Anticipos Recibidos de Clientes.](http://www.eco-horu.com.mx/web/ARCHIVOS/SA2024/AYUDAS/GuiasProceso/SA_CFDI3.3-Anticipos.pdf) 

#### **Emitir Factura**

1. Seleccionar **Empresa, Sucursal** y el **Tipo de Comprobante Factura**, automáticamente se presenta la Serie, el Folio del consecutivo siguiente y la **Fecha de Emisión** es la fecha actual. Los comprobantes CFDI para que sean certificados por un Proveedor Autorizado (PAC), la fecha de emisión no debe ser mayor a 72 horas a la fecha de envío al PAC.

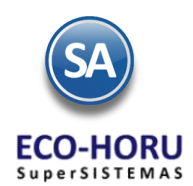

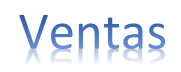

- 2. **Capturar el Número de Cliente** o presione la tecla **F2 para activar la búsqueda por nombre** de Cliente. Se abre una ventana, en el campo de nombre se digita una parte del nombre y se buscan todos los clientes que tienen esa cadena en cualquier parte del nombre, presentando una ventana para su selección.
- 3. Para copiar un comprobante ya generado como un Pedido, Cotización, capturar en la parte superior derecha **Sucursal**, **Tipo de Comprobante**, **Serie** y **Folio**. Si el comprobante existe entonces se cargan todos sus datos a la factura en pantalla.
- 4. Copiar Comprobantes**.** Utilice esta opción para copiar uno o varios Comprobante que hayan sido generado con anterioridad. Por ejemplo: Cotización, Factura, entre otros. Se indica el Tipo de Comprobante, Serie y Folio y el sistema despliega en pantalla el contenido del Comprobante Copiado.
- 5. En Moneda solo cuándo se factura en moneda extranjera, seleccionarla y capturar el tipo de cambio, sino se asume Moneda Nacional. Si se manejan Comisiones por Ventas asignar el Número de Vendedor.
- 6. **Capturar los renglones de Artículos**: Número de Artículo o tecla F2 para buscarlo por cualquier parte del nombre, se presenta la descripción y la unidad de medida en que se factura el artículo. Digite la Cantidad, se presenta el Precio del Artículo o captúrelo, digite el % de descuento o deje en blanco y se calcula el Importe.
- 7. **Cálculo de IVA y Totales**. Al terminar de capturar un renglón se verifica si el Artículo tiene la indicación de IVA Exento o Tasa Cero de otro modo calcula el IVA trasladado 16% y se acumulan los importes del renglón a Subtotal, IVA y Total. Si la Serie tiene activadas las casillas de ISR e IVA Retenido se calculan y presentan en totales.

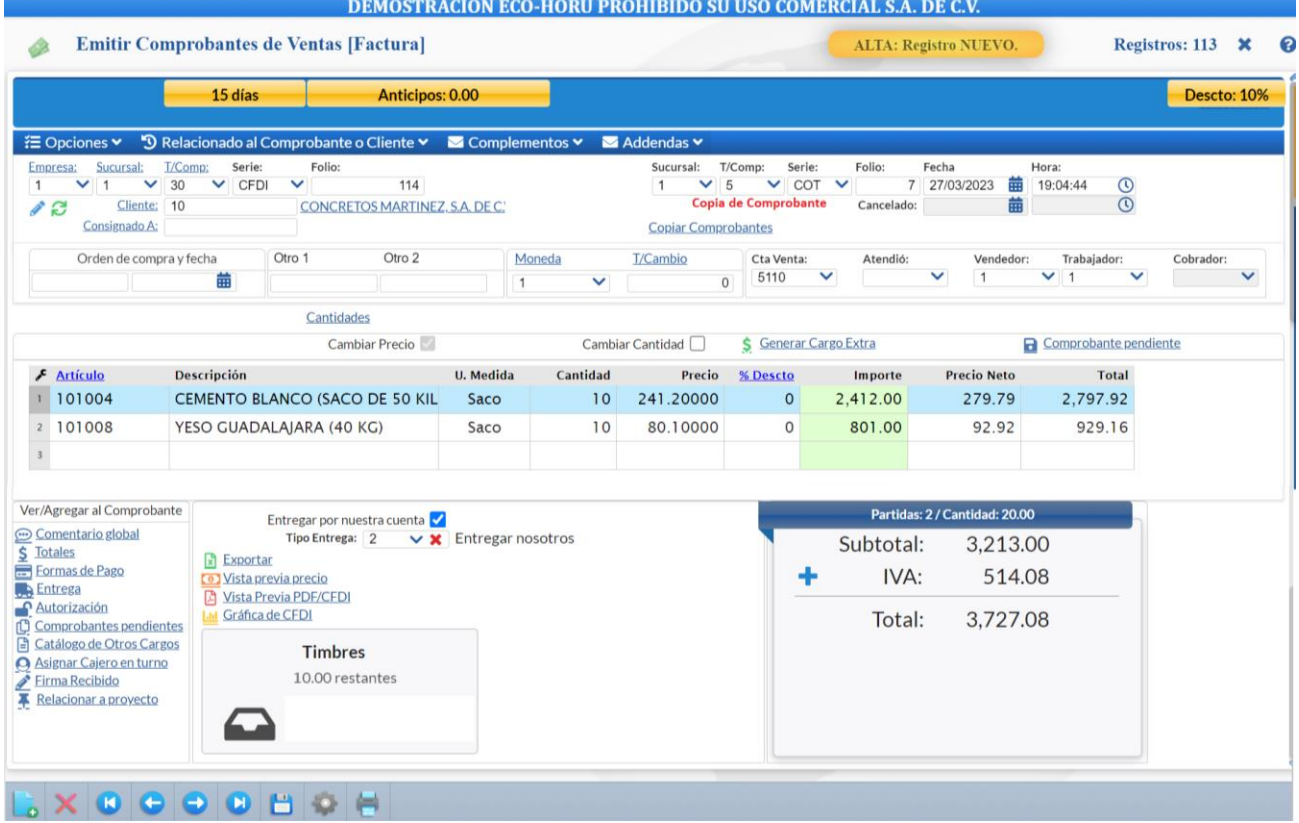

8. **Verificar datos Fiscales del Cliente**. Al hacer clic en el nombre del cliente se presenta una ventana con los datos fiscales. Para modificarlos seleccione Cliente y se entra al Catálogo de Cliente.

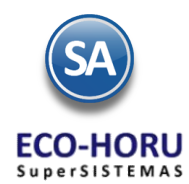

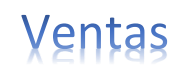

- 9. Para modificar las condiciones y métodos de pago entrar al ícono **...** Formas de Pago
- 10. **Opcional, Vista Previa de la Factura**. Seleccione el icono **A** Vista Previa PDE/CEDI, es para revisión y aún puede modificarse.
- 11. Si a la factura se le va a aplicar un anticipo, adicionar un complemento o una addenda en la parte superior se encuentran las opciones para este fin, realicelas antes de guardar el comprobante.
- **12. Guardar comprobante, certificación del PAC y envío de correo electrónico al Cliente**. Después de este paso el comprobante no podrá ser modificado. Seleccione el icono **para grabar la factura.** Si en el campo Contacto1 del Cliente se especificó un

correo electrónico y se activó la casilla CF para el envío de los archivos XML y PDF del comprobante, se muestra en pantalla un mensaje de confirmación y el correo a donde se enviarán los archivos, presione Aceptar para enviar o presione Cancelar.

13. **Aplicación en Cuentas**. Se genera el movimiento de cargo a cartera del Cliente en Cuentas por Cobrar en la Cuenta y Concepto configurada para el Tipo de Comprobante. Si la factura fue de contado, se verifica la configuración en el Tipo de Comprobante, si se indicó en la sección Ventas Contado una Cuenta y Concepto de Tesorería y el concepto para el contramovimiento a Cuentas por Cobrar (abono a cartera) entonces se genera automáticamente el pago (abono) de la factura en cartera y la entrada a Tesorería.

#### **Envío posterior del comprobante por correo electrónico.**

Digitar la Empresa, Sucursal, Tipo de Comprobante, Serie y el Número de la factura, dar clic en la paciones vilocalizado en la parte superior y en la ventana que se abre seleccione el icono  $\blacksquare$  Enviar, muestra un mensaje con el correo capturado en Contacto1 del Cliente o capture uno o varios correos separados por comas (,) y presione el botón Aceptar.

#### **Descargar archivos XML y PDF.**

Digitar la Empresa, Sucursal, Serie y el Número de la factura, dar clic en  $\Xi$ Opciones vilocalizado en la parte superior y en la ventana que se abre seleccione el icono  $\bullet$  Descargar e indicar la ruta para guardarlos.

## **Emitir Nota de Crédito**

<span id="page-12-0"></span>La emisión de una Nota de Crédito es similar a emitir una factura, solo cambia el Tipo de Comprobante 50-Nota de Crédito y al momento de grabarlo para enviarse a certificación solicita los datos de Serie y Folio e importe de las Facturas que afecta.

## **2.4.3 Cotizaciones**

#### **Entrar a Menú Ventas > Emisión > Emitir Comprobantes de Ventas.**

- 1. Seleccionar el Tipo de Comprobante de Cotización, automáticamente se presenta la Serie, el Folio siguiente y la Fecha.
- 2. Capturar el Número de Cliente o presione la tecla F2 para activar la búsqueda por cualquier parte del nombre.
- 3. Capturar los renglones de Artículos: Número de Artículo o tecla F2 para buscarlo por cualquier parte del nombre, digite la Cantidad, se presenta el Precio del Artículo y se calcula el importe.
- 4. Al terminar de capturar un renglón se verifica si el Artículo tiene la indicación de IVA Exento o Tasa Cero de otro modo calcula el IVA trasladado 16% y se acumulan los importes del renglón a Subtotal, IVA y Total.

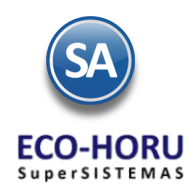

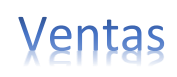

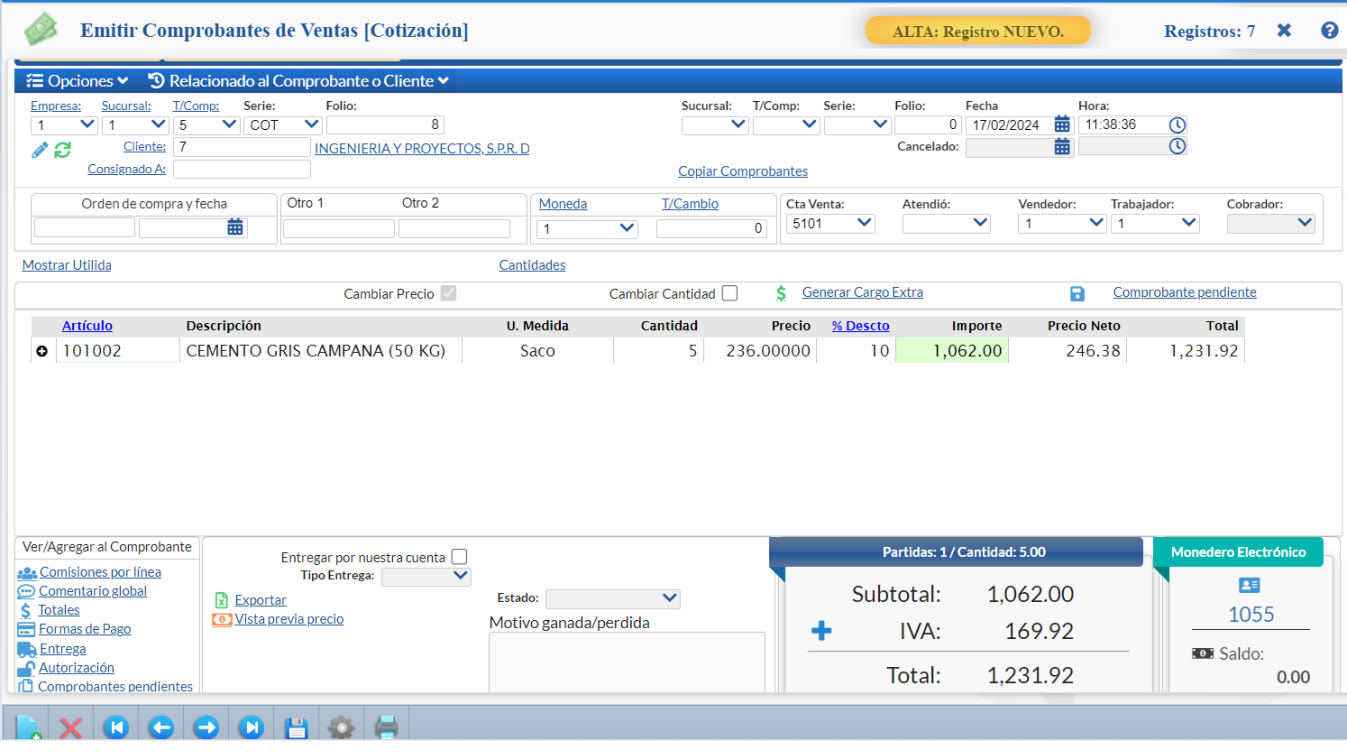

5. Grabar la cotización, se guarda y se muestra el mensaje de si se envía al correo electrónico especificado en Contacto 1 del Cliente, o dar clic en l<sup>'</sup> E Opciones vilocalizado en la parte superior y en la ventana que se abre seleccione el icono **e** Enviar, muestra un mensaje con el correo capturado en Contacto1 del Cliente o capture uno o varios correos separados por comas (,) y presione el botón Aceptar.

## <span id="page-13-0"></span>**2.4.4 Recibo Electrónico de Pago.**

Emitir los Recibos Electrónicos de Pago al recibir el pago de una factura con método de Pago: Pago en Parcialidades o Diferido (PPD).

Haga clic en el Menú "**Ventas**" y seleccionar "**Emisión > Emitir Comprobante de Ventas**".

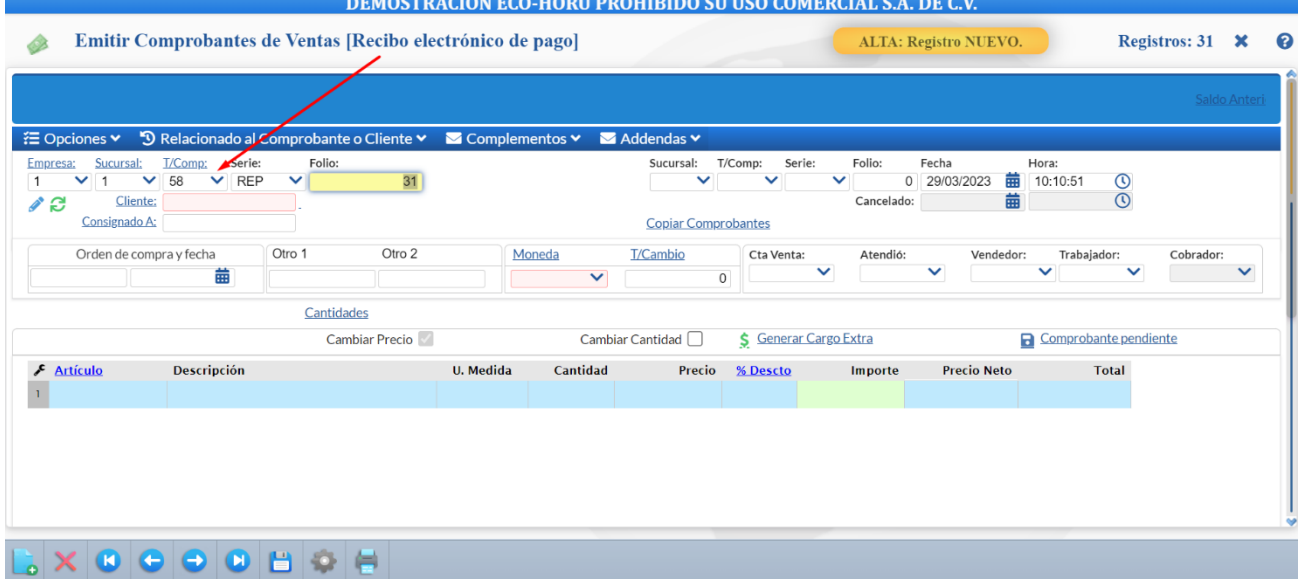

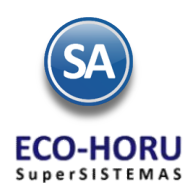

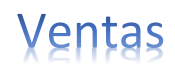

Seleccione **Empresa** y **Sucursal** para emitir **Recibo Electrónico de Pago**. En el campo "**Comprobante**" seleccione **58=Recibo Electrónico de Pago**, el sistema en automático selecciona la **Serie** y asigna el **Folio** consecutivo siguiente y posiciona el cursor en el campo **Cliente**.

**CLIENTE:** Capturar el código del cliente o capture parte del nombre y seleccione en lista de coincidencias o F2 para entrar a la ventana de búsqueda del cliente.

Se abre la ventana de Pagos. Seleccionar Pago en una sola exhibición para el Recibo Electrónico de Pago.

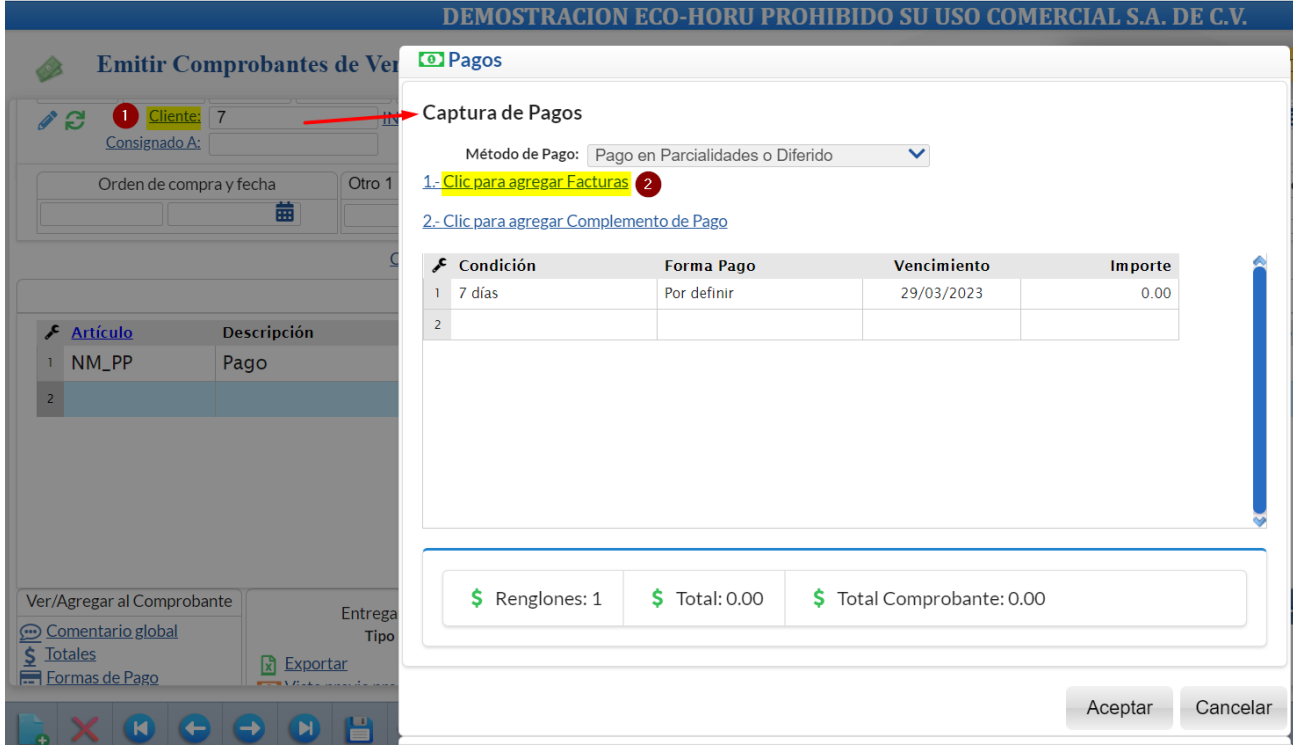

Dar clic en el enlace Agregar facturas de la pantalla de Pagos y se muestran las facturas localizadas en SA con el método de pago **PPD Pago en Parcialidades o** Diferido con saldo.

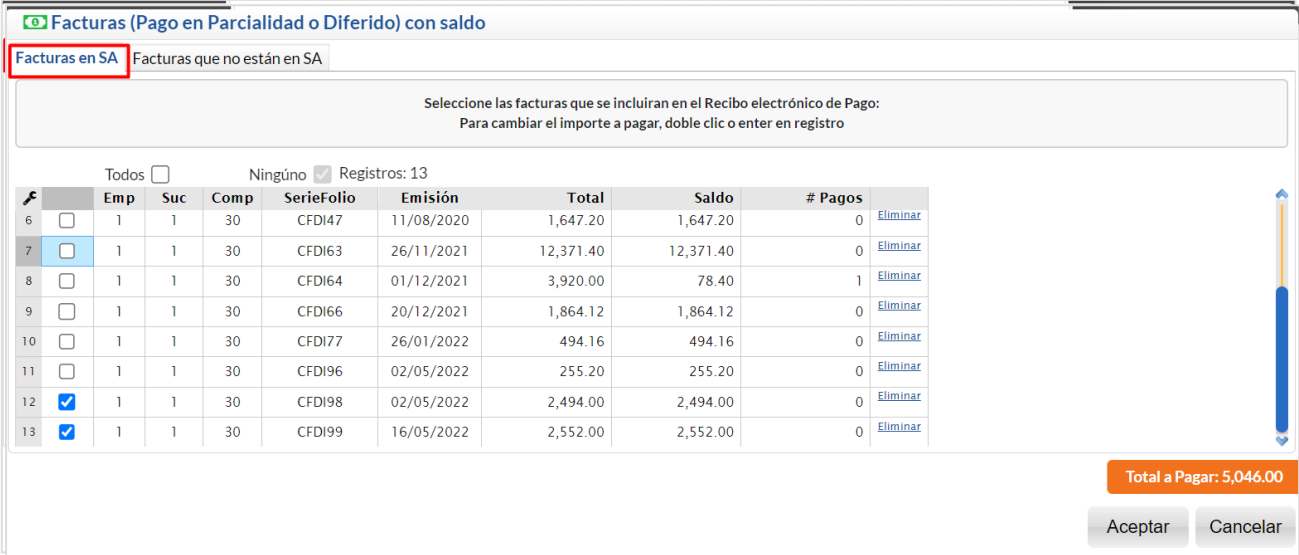

**Todos:** Activar casilla para seleccionar todos los comprobantes en pantalla para pago.

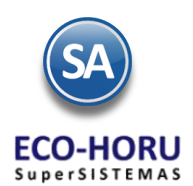

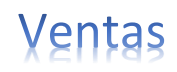

#### Renglón de Factura

**Casilla de Selección**: Activar la casilla al inicio del renglón para seleccionar facturas para pago. Se pueden seleccionar uno o varios comprobantes con el saldo total o parcial que sumen el monto del pago de la operación efectuada por el cliente.

**Emp**, **Suc**, **Comprobante**, **SerieFolio**, **Emisión**, **Total**: se muestran los datos del comprobante, importe y saldo a pagar. **Saldo:** se muestra el saldo pendiente del pago. Para cambiar el importe a pagar doble clic o presionar Enter en registro. Capturar el Importe a Pagar.

**#Pagos**: se muestra el número de pagos.

**Total a Pagar**: Se muestra el total de los importes de los comprobantes seleccionados par pago.

Facturas que no están en SA. Dar clic en la pestaña y se muestra la ventana para la captura manual de los CFDI o seleccionar los XML desde su PC. Capture: Serie, Folio. UUID, MonedaDR, MétodoPagoDR, #Parcialidad, Saldo Anterior, Importe Pago, Saldo Insoluto. Avance hasta el siguiente renglón.

Dar clic en botón **Aceptar** y se muestra automáticamente la ventana para capturar los datos del Complemento de Pago.

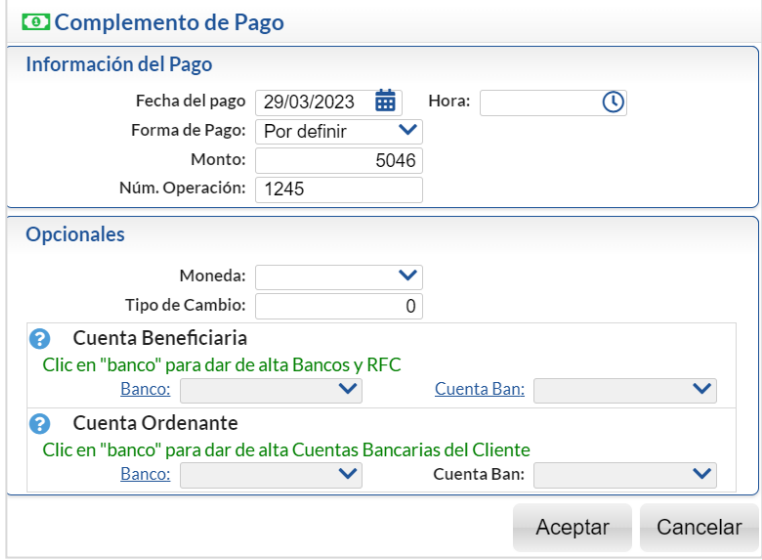

Capture la Fecha de Pago, Forma de Pago (dato obligatorio y debe tener asociada la clave de Pago SAT. Se muestra el Monto de las facturas seleccionadas. Capturar el Num. Operación (dato obligatorio que identifica el pago). Opcionalmente indicar la moneda si es distinta de pesos mexicanos y el Tipo de Cambio. También si se desea capturar la Cuenta Beneficiaria y la Cuenta Ordenante.

Dar clic en botón Aceptar y regresar a la pantalla de Pagos. En la ventana de Pagos entrar al renglón validar la Forma de Pago y presione la tecla Enter hasta que se muestre el Importe en el Total. Dar clic en Aceptar para proceder o clic en Cancelar para no emitirlo.

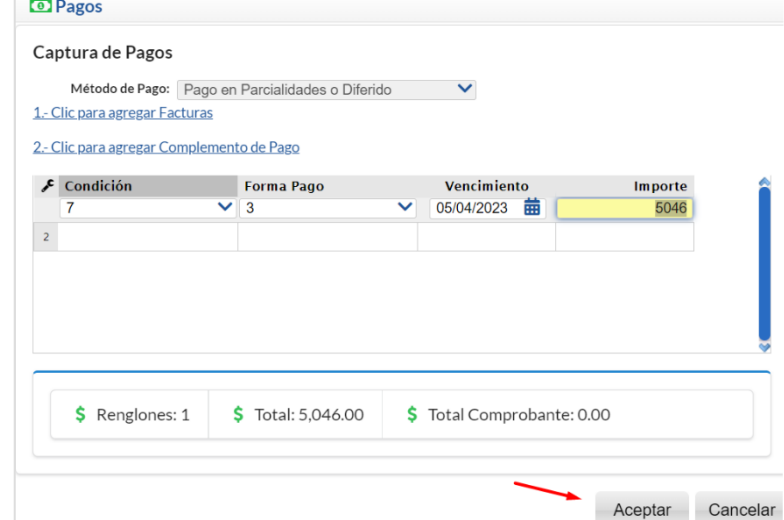

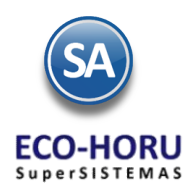

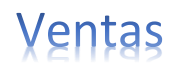

Se muestra la pantalla de Emisión de Comprobantes de Ventas con el artículo NM\_PP y el Monto del Pago.

Dar clic en el botón **Guardar** para generar el Recibo Electrónico de Pago. Para imprimirlo o visualizar el PDF dar clic en el icono de la impresora.

Para mayor detalle de la emisión de los Recibos Electrónicos véase [Guía emitir REP captura Manual](http://eco-horu.com.mx/web/ARCHIVOS/SA2024/AYUDAS/GuiasProceso/SA_Guia%20REP%20Manual-Ventas.pdf) - Ventas.

## **2.4.5 Traspasos**

## <span id="page-16-0"></span>**Entrar a Menú Ventas > Emisión > Emitir Comprobantes de Ventas.**

- 1. Seleccionar la Empresa y Sucursal de donde se va a hacer el traspaso.
- 2. Seleccionar el **Tipo de Comprobante de Traspaso**, automáticamente se presenta la Serie, el Folio del consecutivo siguiente y la Fecha.
- 3. Capturar la Empresa y Sucursal a donde se va a realizar el traspaso y se abre una ventana para seleccionar la Cuenta de Inventario Origen y la Cuenta de Inventario Destino.
- 4. Capturar los Renglones de Artículos, aquí únicamente se indica el Artículo y la cantidad a traspasar.

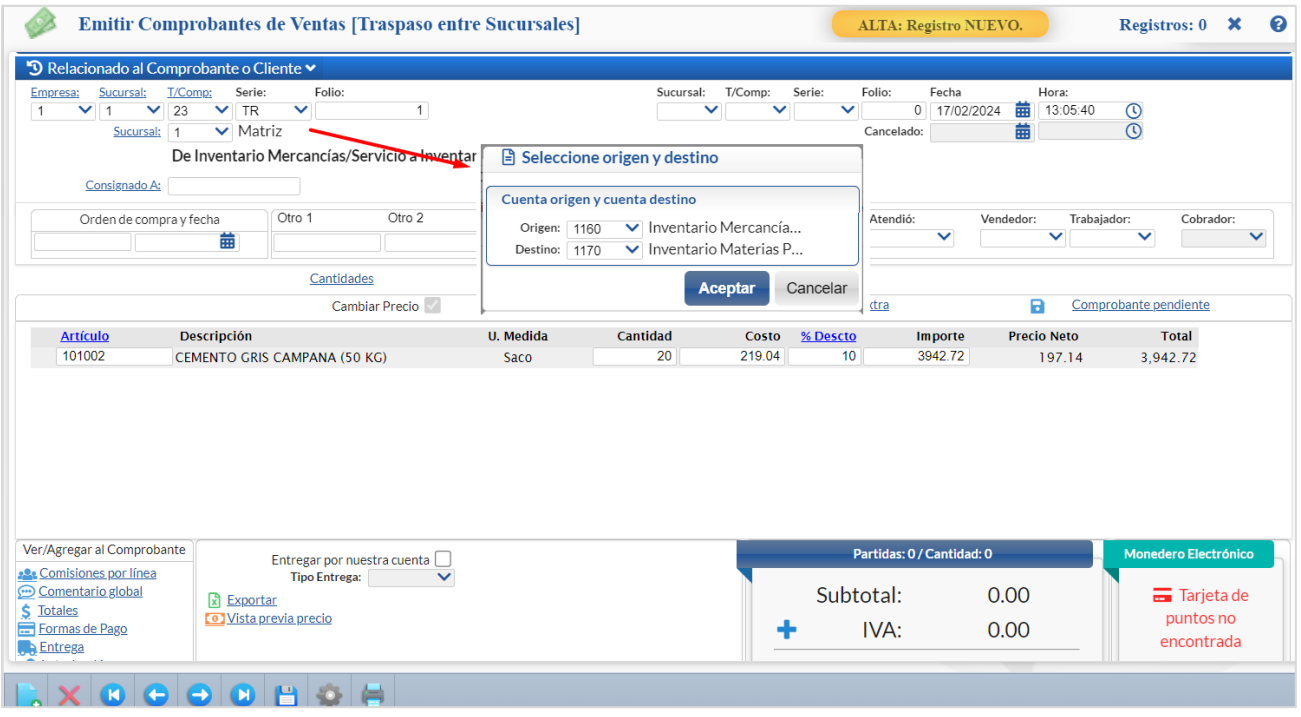

5. Grabar el comprobante y se imprime con el formato de impresión predefinido por el sistema es ECOHORU-TraspasoEntrada o el formato que se haya asignado al tipo de Comprobante al configurarlo.

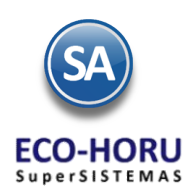

<span id="page-17-0"></span>.

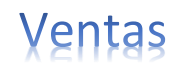

## 2.5 Emisión de Factura Global de Tickets

## **Paso Previo solo una vez**.

Para emitir la factura global de los tickets expedidos con la version 4.0. primero hay que definir un artículo para facturar que se describe en cada uno de los renglones de tickets seleccionados con su respectivo importe.

Dar de alta un artículo. La clave del artículo es opcional, **ejemplo**: **Código**: **TK-VENTA**, la **Descripción debe ser Venta. En la pestaña Datos para Ventas** la **Unidad de Medida debe ser ACT asociada a la unidad de medida SAT ACT y la Clave SAT debe ser 01010101.** 

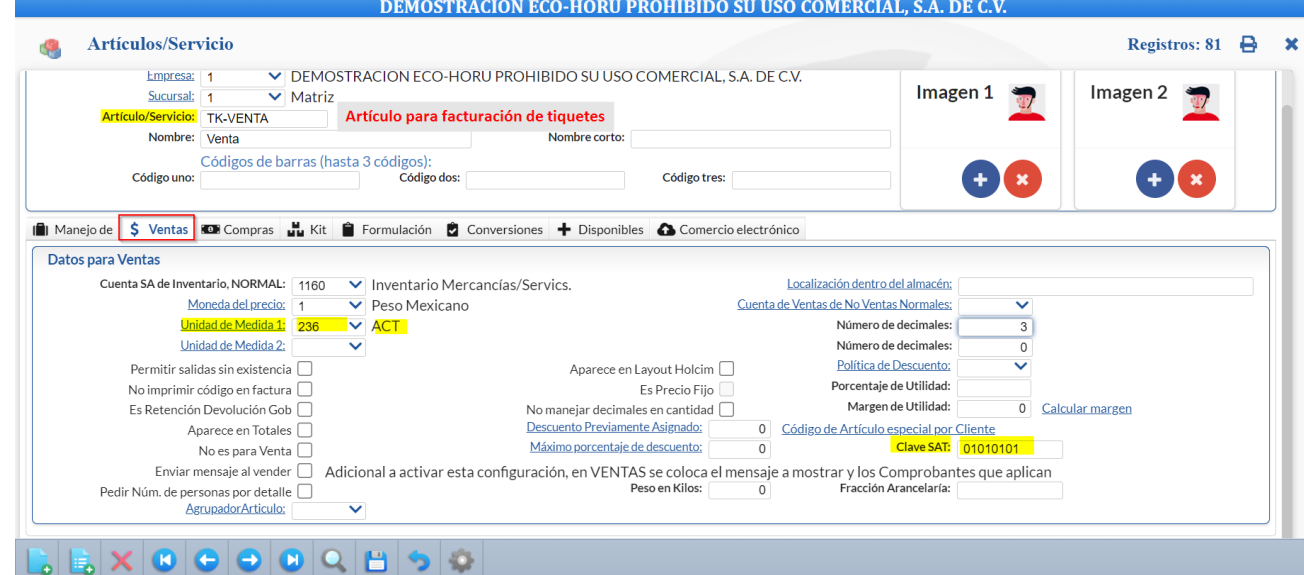

En la **Pestaña Manejo** de: en **Clase** asignar 2 Servicio No Inventariables**.**

## **Entrar a Menú Ventas > Emisión > Emitir Factura Global**

#### **Configurar Artículo**

Por única vez también entrar al *Engrane de Opciones* en la pantalla para configurar el artículo definido anteriormente para la facturación de tickets. En la ventana capture el Código del Artículo para la versión 3.3, como se muestra abajo.

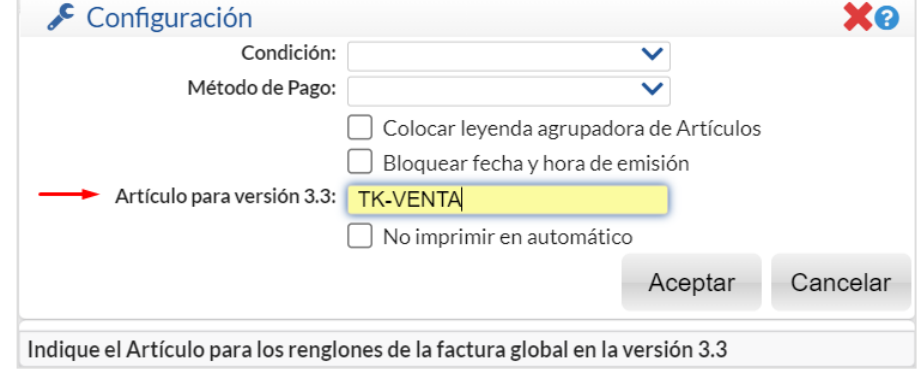

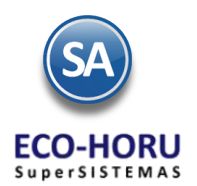

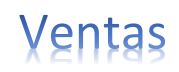

#### **Emisión de la Factura Global**

En Serie de Tickets a Facturar capturar: **Empresa**, **Sucursal**, **Tipo de Comprobante** y **Serie de tickets** y en Serie de la Factura a Generar indicar **Tipo de Comprobante y Serie de la factura CFDI** a generar, se muestra en **Folio** el consecutivo siguiente. Capturar la **Fecha de Emisión**. Capturar el **Cliente** con nombre **PUBLICO EN GENERAL** (exclusivo para factura global).

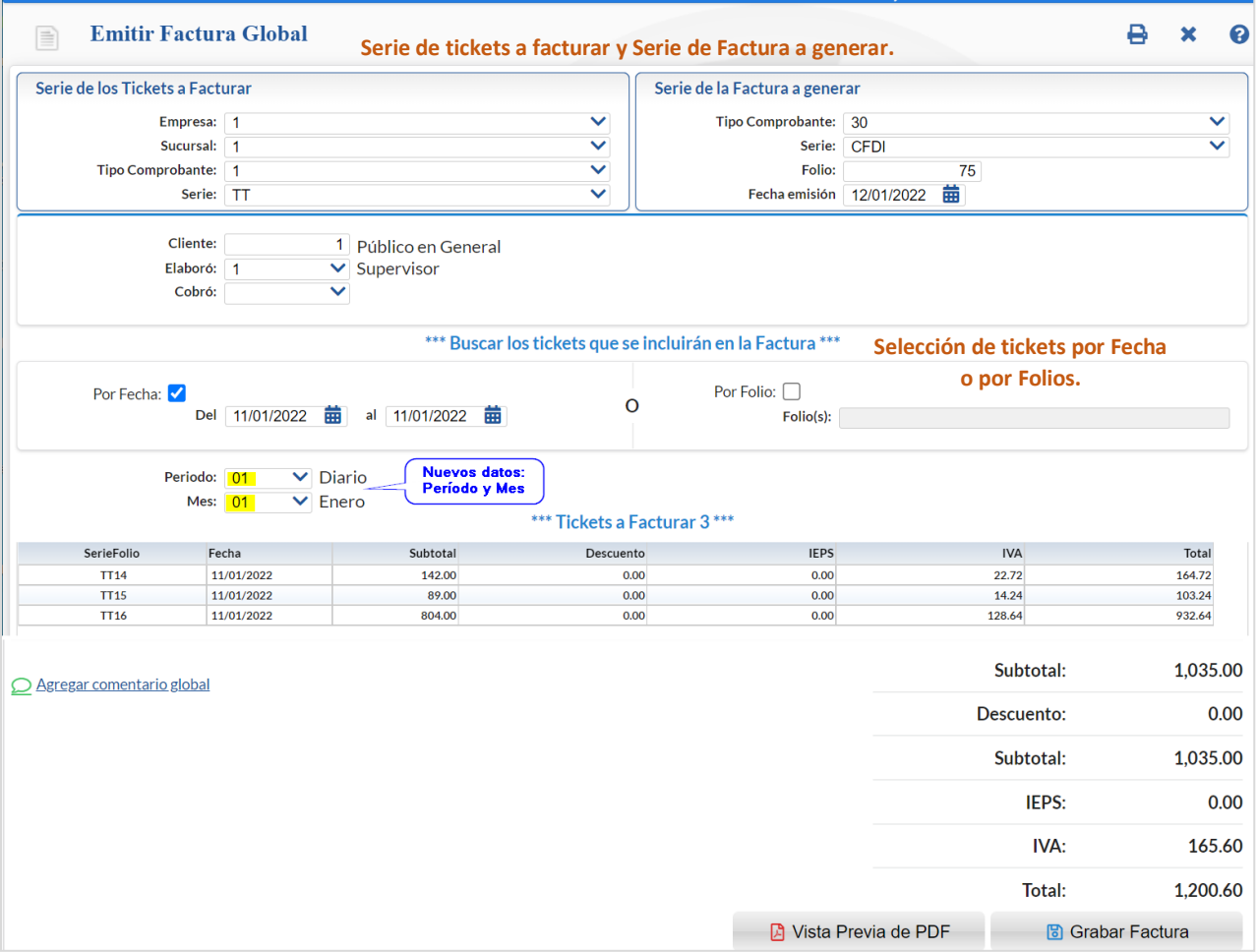

Indicar los tickets que se incluirán en la Factura, si se activa la **casilla por Fecha**, defina el Rango de Fechas o si activa la **casilla Por Folio** indique los folios. En la pantalla se muestra el listado de los tickets seleccionados por el rango de fecha o folios. El sistema determina la **Forma de Pago** ordenando los tickets de mayor a menor y toma la forma de pago del ticket con mayor valor.

En el CFDI 4.0 para la Factura Global se incluyen nuevos datos: seleccionar Período y Mes y el Nodo Información Global que el Sistema coloca en automático.

Dar clic en **Vista previa PDF** para visualizar la factura antes de grabarla. Dar clic en el botón **Grabar Factura** para grabar y timbrar la factura. Un ejemplo de la factura emitida sería el siguiente**:**

#### **Los tickets incluidos en la factura se marcan como ya facturados**.

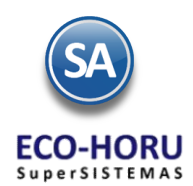

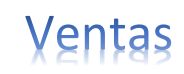

## 2.6 Facturación de Anticipos recibidos de Clientes

#### **2.6.1 Facturación de Anticipos recibidos de clientes**

<span id="page-19-0"></span>Para ir a la Guía específica donde se explica a detalle como facturar los anticipos recibidos de los clientes dar clic aquí [Guía de Anticipos](http://eco-horu.com.mx/web/ARCHIVOS/SA2024/AYUDAS/GuiasProceso/SA_CFDI3.3-Anticipos.pdf)

## **2.6.2 Aplicación de Anticipos en Facturas**

### **Entrar a Ventas > Emisión > Emitir Comprobantes de Ventas**

Seleccionar Empresa, Sucursal, Tipo de Comprobante Factura, Serie y Folio.

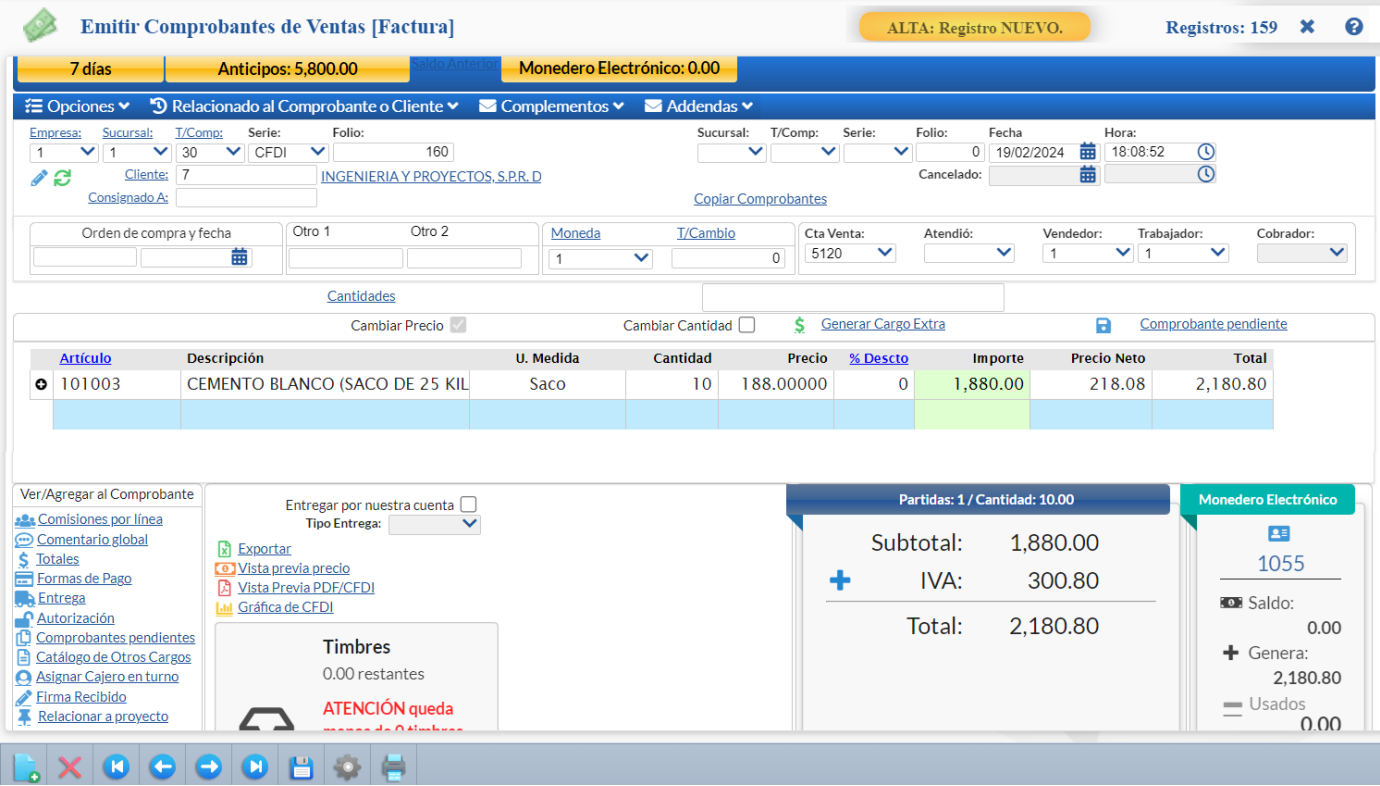

Cuando el Cliente tiene Anticipos en la parte superior se muestra el Importe. Capturar los renglones de artículos de la factura. En la parte inferior se muestran los Totales.

#### **Relacionar a un Anticipo**

Para aplicar un anticipo a esta factura hay que **relacionarlo antes de grabar la factura**, una vez grabada como es un CFDI esta no puede ser modificada. Dar clic en la parte superior en <sup>1</sup>9 Relacionado al Comprobante o Cliente Y y en la lista que se muestra,

seleccionar **Relacionar a un Anticipo**, se abre una ventana con los renglones de Anticipos con Saldo que tiene el Cliente. En cada renglón de anticipo se muestra la Sucursal, SerieFolio, Emisión, Total, el Importe Utilizado y el Disponible.

Seleccionar el o los comprobantes de anticipos y el Importe a utilizar. Con lo cual en la parte inferior se muestra el Importe a utilizar de anticipo y la Diferencia a Pagar de la factura.

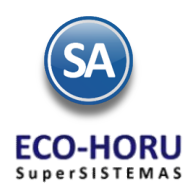

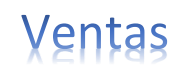

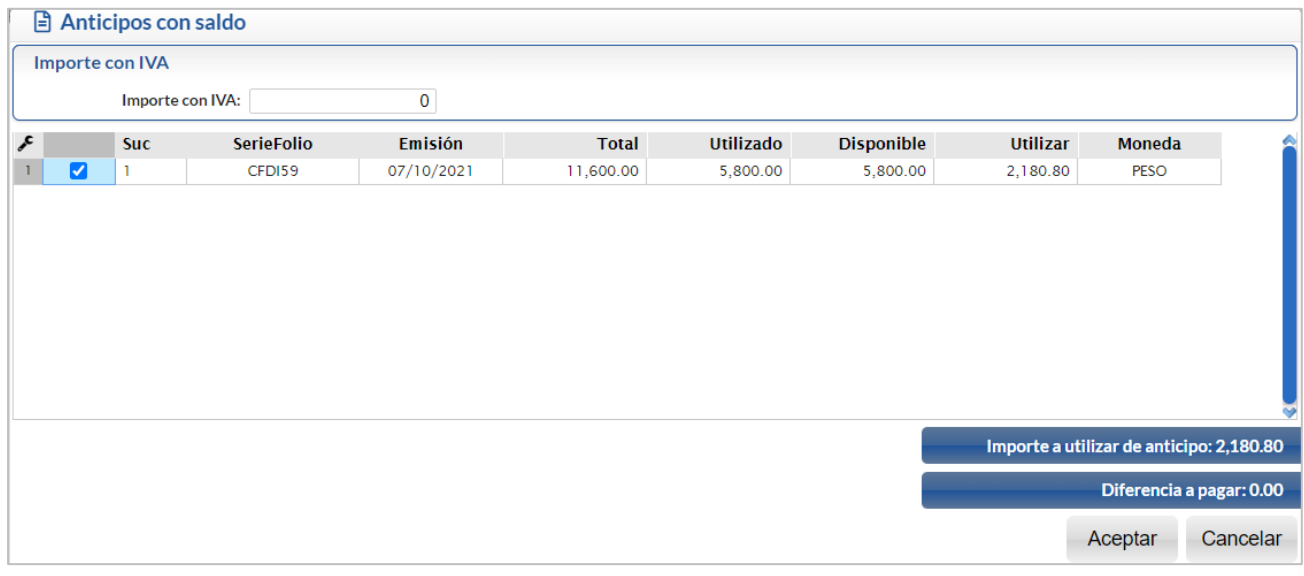

Dar clic en el botón **Acepta**r. Se envía el mensaje de confirmación de que se va aplicar el anticipo. Al momento de grabar la factura automáticamente se emite la **Nota de Crédito** por el Anticipo aplicado.

2.7 Reporte de auditoría de anticipos facturados y aplicados

# <span id="page-20-0"></span>Entrar a Ventas > Auditorías > Auditoría de Anticipos CFDI 3.3

Se muestra la pantalla con las diferentes opciones de nombre del reporte, contenido y filtros de datos.

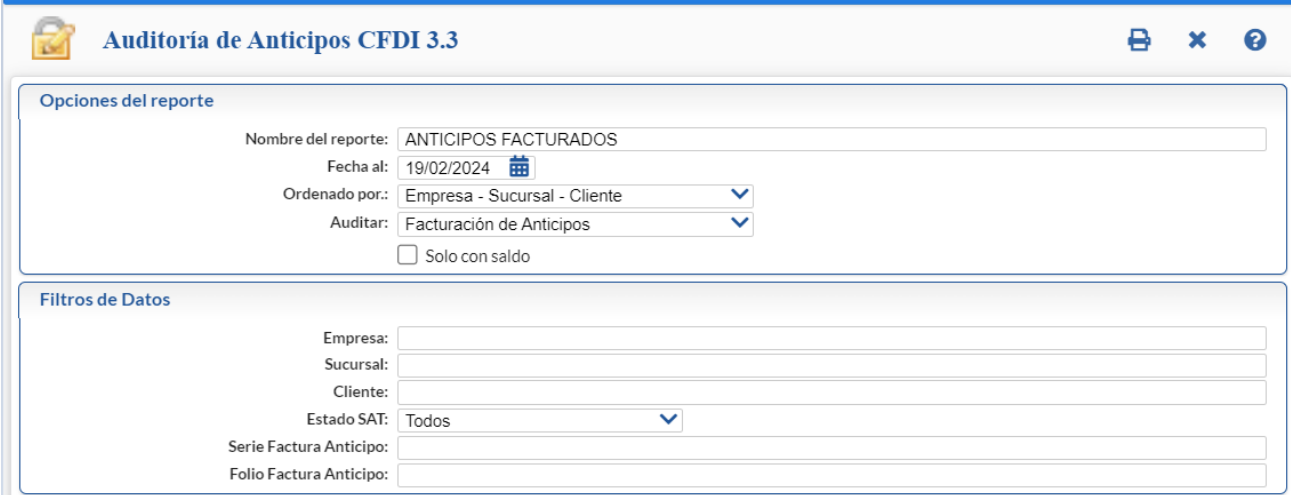

## **Opciones del Reporte**

Capture el Nombre del Reporte, Fecha al y Ordenado por. En Auditar seleccione de: Facturación de Anticipos o Anticipos Aplicados. En la casilla Solo con saldo actívela para listar únicamente los anticipos que aún tengan saldo.

## **Filtros de Datos**

Seleccione los filtros en los distintos campos o deje en blanco para todos.

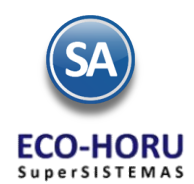

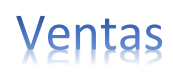

Un ejemplo de este reporte se muestra a continuación.

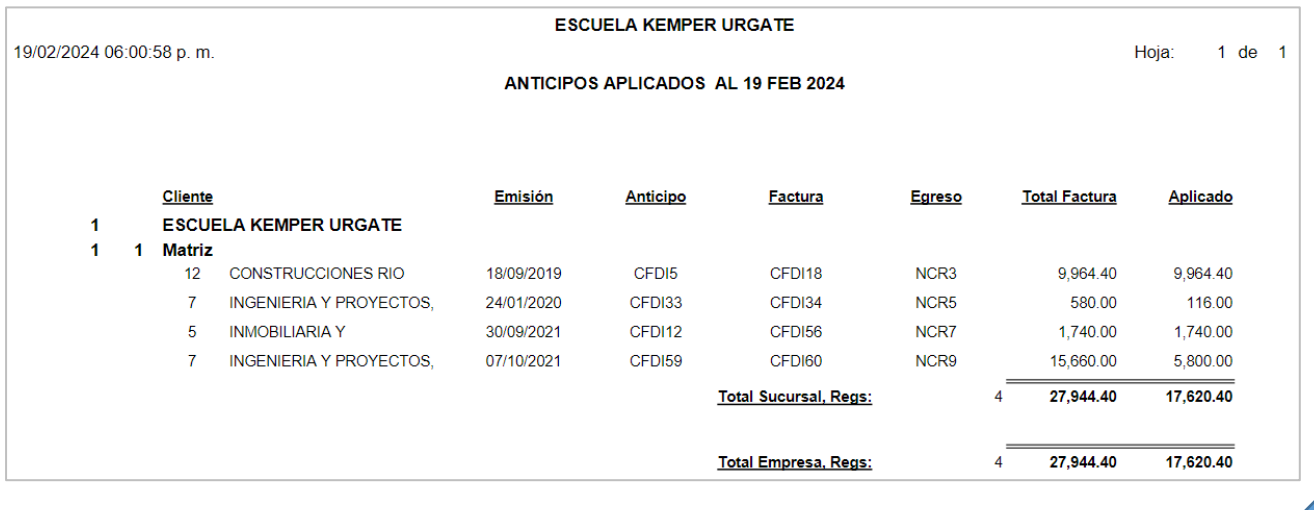

## 2.8 Cancelación de cualquier Tipo de Comprobante

## <span id="page-21-0"></span>**Entrar al Menú Ventas > Emisión > Emitir Comprobante de Ventas.**

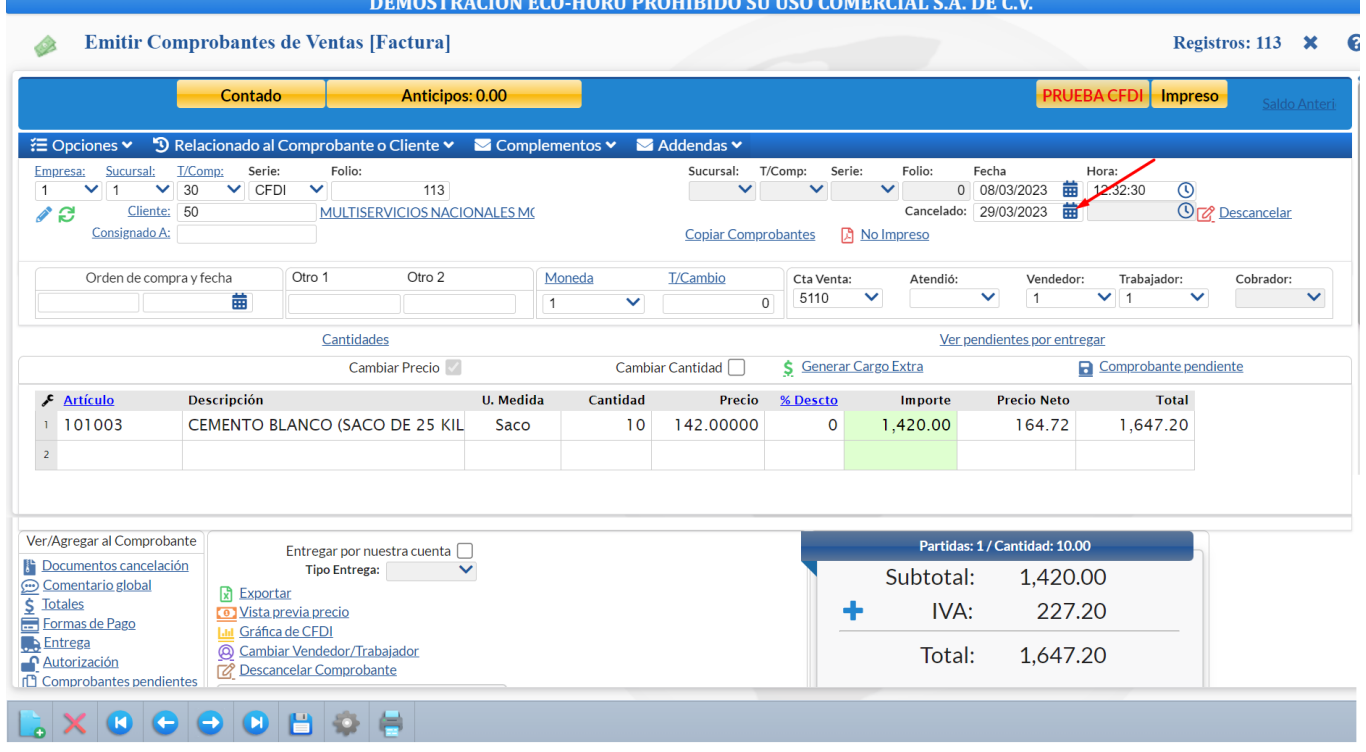

Cancelar una Factura, Nota de Crédito, Recibo Electrónico de Pago. La cancelación la realiza el sistema según el nuevo proceso de cancelación vigente desde el 1 de noviembre de 2018.

## **2.8.1 Cancelación de Factura / Nota de Crédito**

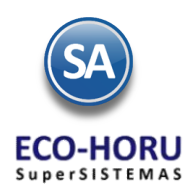

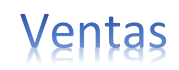

Seleccione **Empresa** y **Sucursal** para cancelar comprobante. En el campo "**Comprobante**" seleccione **30= Factura, 50=Nota de Crédito** o **58=Recibo Electrónico de Pago** el sistema en automático selecciona la **Serie** y capture el **Folio.** 

**Cancelado.** Captura la fecha de cancelación para la Factura/Nota de Crédito/Recibo Electrónico de Pago. La cancelación se genera con fecha actual.

Nota: Si está activada la opción de que el Usuario actual debe enviar una Solicitud de Cancelación a un Usuario designado por la Empresa al momento de entrar al campo de captura de la Fecha de Cancelación se muestra la ventana para que el Usuario en sesión indique la razón de la cancelación y se marca el comprobante que es una Solicitud de Cancelación en espera que el Usuario Responsable designado por la Empresa proceda a Cancelar o Rechazar la solicitud de cancelación.

Para grabar la cancelación del Comprobante haga clic en el botón de la bara de botones. Se muestra la ventana de Cancelar Comprobante:

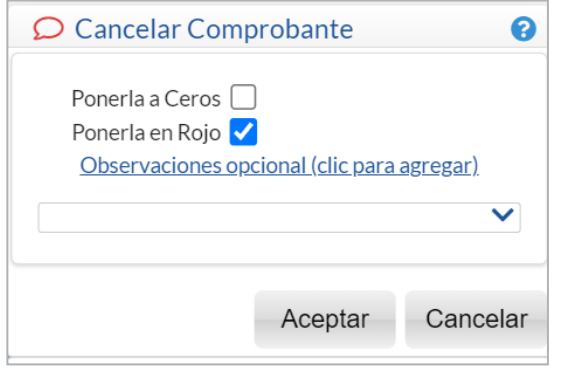

**Ponerlo en Ceros.** Seleccione esta opción cuando el Comprobante se cancela el mismo día de su Emisión. **Ponerlo en Rojo.** Seleccione esta opción cuando el Comprobante se cancela al día siguiente o posterior a su Emisión. **Observaciones.** Clic en nombre del dato para capturar información del porque se cancela el Comprobante.

Dar clic en botón **Aceptar.**

A Emitir Comprohentes de Ventes [Fecture]

En este punto el sistema automáticamente consulta en el portal del SAT si la factura **Es Cancelable sin Aceptación del receptor** y se procede a la cancelación de la factura.

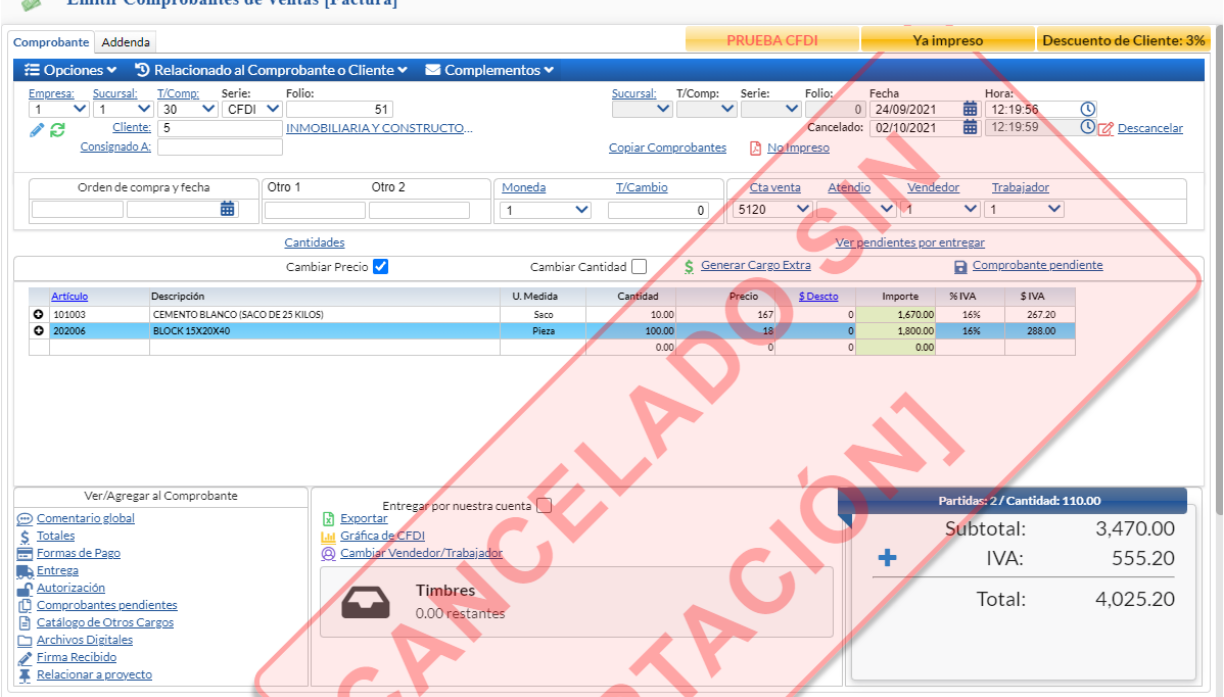

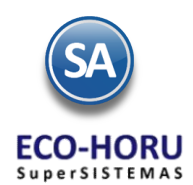

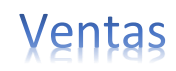

En el caso de que la factura sea **Cancelable con Aceptación** entonces se envía la solicitud de cancelación al buzón tributario del receptor y se envía el siguiente mensaje:

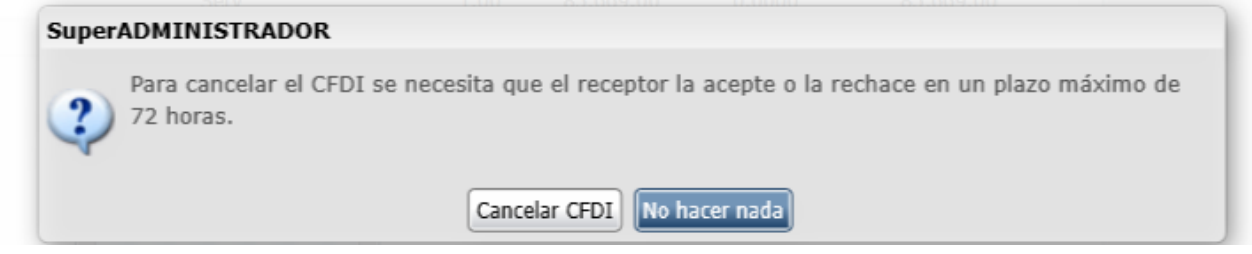

**Cancelar CFDI:** dar clic en este botón y el sistema envía la solicitud de cancelación al buzón tributario del receptor y esta factura queda con estatus en Proceso.

![](_page_23_Picture_88.jpeg)

**Nota: El seguimiento a las facturas con solicitud de cancelación en proceso se realiza en la opción Fiscal** → **Buzón Tributario. También en esta misma opción se reciben las solicitudes de cancelación de los proveedores.** 

**No hacer nada**: al dar clic en este botón no se realiza la cancelación y se regresa a la pantalla de Emisión.

#### **Ver Estado SAT**

Al mostrar la pantalla con los datos de la factura, dar clic en **Relacionado al Comprobante o Cliente** y en la ventana seleccionar **Ver Estado SAT**.

![](_page_23_Picture_89.jpeg)

![](_page_24_Picture_0.jpeg)

![](_page_24_Picture_1.jpeg)

**El sistema se conecta directamente al SAT y consulta el estado de la factura. Con esta consulta se conoce rápidamente: Estado, Es Cancelable y el Estatus de Cancelación.**

![](_page_24_Picture_188.jpeg)

**Estado:** Vigente o Cancelado.

#### **Es Cancelable:**

**Cancelable sin Aceptación:** esto significa que se puede proceder a la cancelación de la factura ya que está dentro de los supuestos establecidos en la **[Regla 2.7.1.39](https://www.sat.gob.mx/articulo/62770/regla-2.7.1.39) RMF 2018 https://www.sat.gob.mx/articulo/62770/regla-2.7.1.39**

**Cancelable con Aceptación:** "cuando el emisor del CFDI requiera cancelarlo enviará al receptor del mismo una solicitud de cancelación y este deberá manifestar a más tardar dentro de los tres días hábiles siguientes contados a partir de la recepción de la solicitud de cancelación la aceptación o negación de dicha cancelación" lo cual esta establecido en la **Regla 2.7.1.38 RMF 2018.** 

**Status de la Cancelación:** Ninguno o en Proceso. El status en Proceso es cuando se envió una solicitud al receptor y se está en espera de que el receptor de la factura manifieste la aceptación o rechazo a la solicitud en los tres días hábiles siguientes a la recepción de la solicitud.

Para el seguimiento de las solicitudes de cancelación el sistema cuenta en el Menú Fiscal con un Buzón Tributario SAT. Para su uso véase la [Guía Buzón Tributario](http://www.eco-horu.com.mx/web/ARCHIVOS/SA2024/AYUDAS/GuiasProceso/SA_BuzonTributario-Cancelacion.pdf) SAT.

## **2.8.2 Cancelación de Ticket**

Un ticket podrá ser cancelado siempre y cuando no se haya incluido en una factura global.

- 1. Seleccionar Empresa, Sucursal y el Tipo de Comprobante de Ticket. Capturar la Serie y el Folio y el sistema presenta los datos en pantalla.
- 2. En el campo Cancelado digitar la fecha de cancelación, F9 para tomar la fecha del día.
- 3. Grabar el comprobante.

## **2.8.3 Cancelación de un Traspaso**

Seleccionar la Empresa, Sucursal y el Tipo de Comprobante de Traspaso. Capturar la Serie y el Folio y se muestra en pantalla los datos del Comprobante. En el campo Cancelado digitar la fecha de cancelación o f9 para tomar la fecha del día. Grabar el movimiento.

Al grabar la cancelación del traspaso, se efectúan los movimientos para la salida de la mercancía de la Cuenta de Destino y su Entrada a la Cuenta de Origen.

## 2.9 Reporte Diario de Ventas

#### <span id="page-24-0"></span>**Entrar a Ventas > Reportes Diarios > Diario de Ventas**  rol Automático de Anticipos de Clientes

Reporte de cualquier Comprobante Emitido con opción de incluir acumulados, agrupado por Cuenta de Venta, Categoría de Artículo y demás opciones.

![](_page_25_Picture_0.jpeg)

![](_page_25_Picture_1.jpeg)

![](_page_25_Picture_39.jpeg)

Se muestra la pantalla con opciones de Nombre de reporte, rango de fechas, contenido, tipos de ordenamiento y filtros de datos.

Por ejemplo, para obtener un reporte de las ventas del concepto 30 Factura, se indica la fecha y se filtra por Tipo De Comprobante igual a 30, el reporte que se obtiene se muestra abajo.

.

![](_page_26_Picture_0.jpeg)

![](_page_26_Picture_1.jpeg)

![](_page_26_Picture_41.jpeg)

## 2.10 Reporte Diario de Tickets

#### <span id="page-26-0"></span>**Entrar a Ventas > Reportes Diarios > Diario de Ventas** rol Automático de Anticipos de Clientes

![](_page_26_Picture_42.jpeg)

![](_page_27_Picture_0.jpeg)

Para obtener un reporte Diario de los tickets emitidos, en Fecha seleccione el día o un rango. En Contenido entre a la ventana y seleccione A detalle por día y para filtrar solo los tickets en **Tipo de Comprobante indique el código de comprobante de tickets**.

Un ejemplo de este reporte se muestra a continuación.

![](_page_27_Picture_60.jpeg)

## 2.11 Verificador de Comprobantes de Ventas

## <span id="page-27-0"></span>**Entrar a Ventas > Reportes Diarios > Verificador de Comprobantes**.

Se muestra la pantalla con opciones de Nombre de reporte, rango de fechas, contenido, tipos de ordenamiento y filtros de datos.

![](_page_27_Picture_61.jpeg)

![](_page_28_Picture_0.jpeg)

![](_page_28_Picture_1.jpeg)

Reporte en el cual se muestra una lista de cualquier Comprobante Emitido. El reporte puede ser generado a Totales o a Detalle de Artículos.

Para imprimir el reporte haga clic en el botón **en ubicado en la parte superior derecha de la pantalla**. Un ejemplo del reporte se muestra a continuación.

![](_page_28_Picture_43.jpeg)